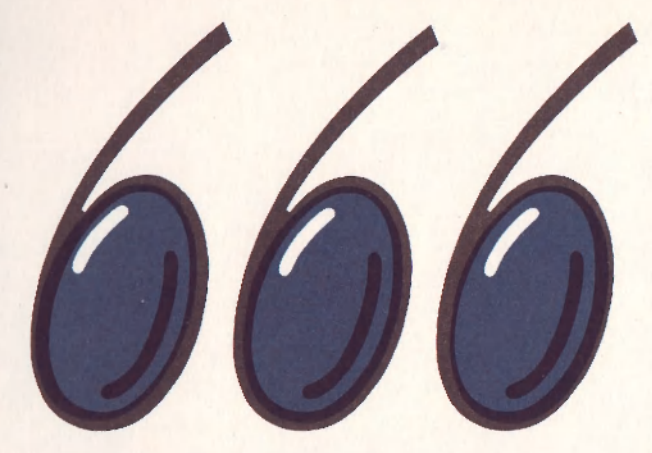

**666. ZO SVAZARM U** 

# **GRAFICKÉ PROCESORY**  KURS uživatelů mikropočítačů

METODICKÝ MATERIÁL PRO UŽIVATELE MIKROPOČÍTAČŮ

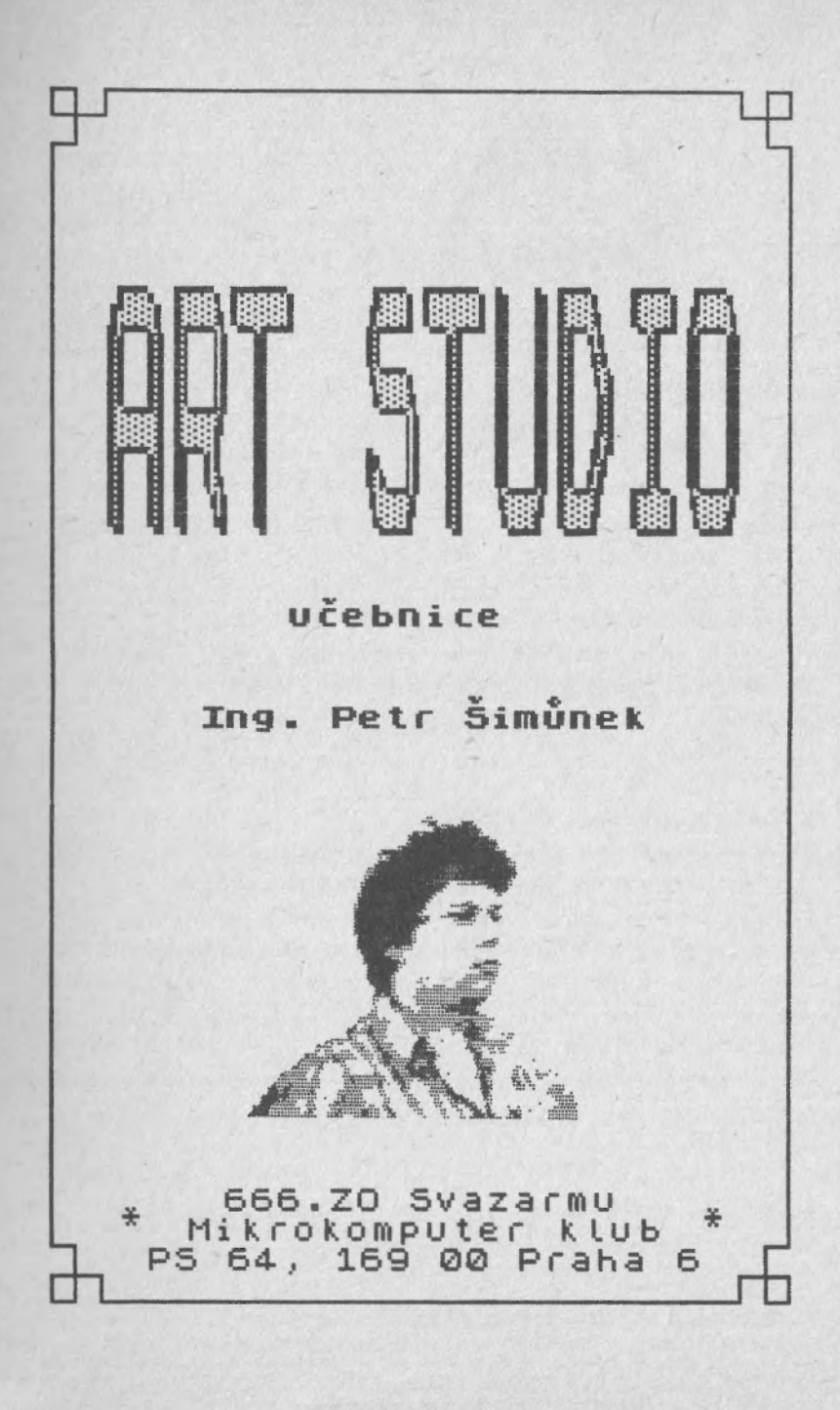

V Československu je soukromých uživatelů mikropočítače ZX Spectrum několikrát víc, než jakýchkoliv mikropočítačů nasazených ve školství a v zájmové činnosti. Přesto jsem si uvědomoval, že potřebujeme československý mikropočítač pro mládež. Proto jsme ve Středisku pro mládež a elektroniku

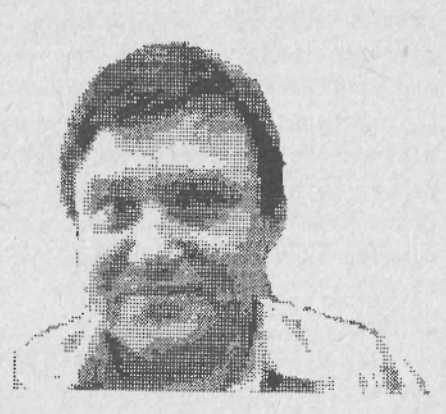

ÚV SSM vybrali z naší produkce PMD 85/1 a udělali pro něj a později i pro mikropočítač Ondru, v rámci našich možností, maximum . Avšak bezkoncepční pokusy o zabezpečení výroby osmibitových mikropočítačů v ČSSR zkrachovaly na obrovském sortimentu vyráběných druhů a na nedostatku tuzemských součástek. Proto jsme se ve Středisku pro mládež a elektroniku rozhodli, že soustředíme pozornost na nejoblíbenější "československý" mikropočítač vymyšlený a vyráběný ve Velké Británii.

Ve spolupráci s *666. 10* Svazarmu a Českým ústředním výborem Svazarmu, chceme ukázat dalších devět desetin ledovce, který se skrývá za prodávanou "černou schránkou" nazývanou mikropočítač. Postupně ukážeme, jak by měla vypadat koncepce programového a technického vybaveni kolem jednoho mikropočítače.

Osobně jsem přesvědčen, že velký počet druhů mikropočítačů vyráběných a prodávaných v Československu škodí hlavně při vytváření ucelených metodických materiálů a jejich koncepčnímu využití ve výuce.

Některí "naši experti" hovoří o přeskočení osmibitových mikropočítačů , a jsou přesvědčeni , že budeme čerpat z

myšlenkového bohatství lidstva, sjednoceného kolem šestnáctibitových mikropočítačů, kompatibilních mikropočítači IBM PC. Pro nesčetné aplikace, je však nasazení šestnáctibitových mikropočítačů nehospodárné.

Nenaučili jsme se vyrábět spolehlivé osmibitové mikropočítače, periferní zařízení, neumíme obchodovat s programovým vybavením. Přesto, při koncepčním přístupu a dělbě práce, jsme schopni vyrábět mnoho mechanických a elektronických komponentů a nakonec i spolehlivé osmi i šestnáctibitové mikropočítače, včetně některých periferních zařízení . myslenkoveho bohatství lidstvá, sjednoceneho kolem<br>nikropočítačů IBM PC. Pro nesčetné aplikace, (dokazemí šestnáctiblických mikropočítačů nehospodárné, Nenaučili jsme se vyrábět spolehlivé osmibitové<br>nikropočítače, perifer

Zvláště neseriozní mi připadá postup výrobních malo<br>obchodních organizací, které přicházejí na trh s nadsazenými cenami výrobků (mikropočítačů), bez příslušné technické periferních zařízení. Tím vším vznikají těžko napravitelné

Přesto, jsem přesvědčen, že se společnými silami dopracujeme toho, že nejenom zahraniční počítače, ale i naše československé naučíme mimojiné česky a slovensky. Bude nás to stát, mírně řečeno, velké úsilí, aby různé nekompatibilní typy mikropočítačů nám sloužily tak, jak od nich my uživatelé, očekáváme,

V závěru přeji všem výrobcům, dodavatelům a obchodníkům  $mikropočítačů$  IQ 150, IQ 151, PMD 85/1, PMD 85/2, PMD 85/2a, PMD 85/3, Alfa a Beta didaktik, BAP0-1, ONDRA, SAPI 1, SAPI 80, HONZA, Zbrojováček, Atari 800, Atari 130 XT a X<sub>E</sub> Sharp 800 a dalším, aby našli tak obětavý a početný kolektiv lidí, který s námi připravuje zmapování a odhalení devíti desetin ledovce ZX Spectrum.

Miroslav H á š a

Středisko pro mládež a elektroniku ÚV SSM

4 ART-STUDIO 666.ZO Svazarmu

# Obsah:

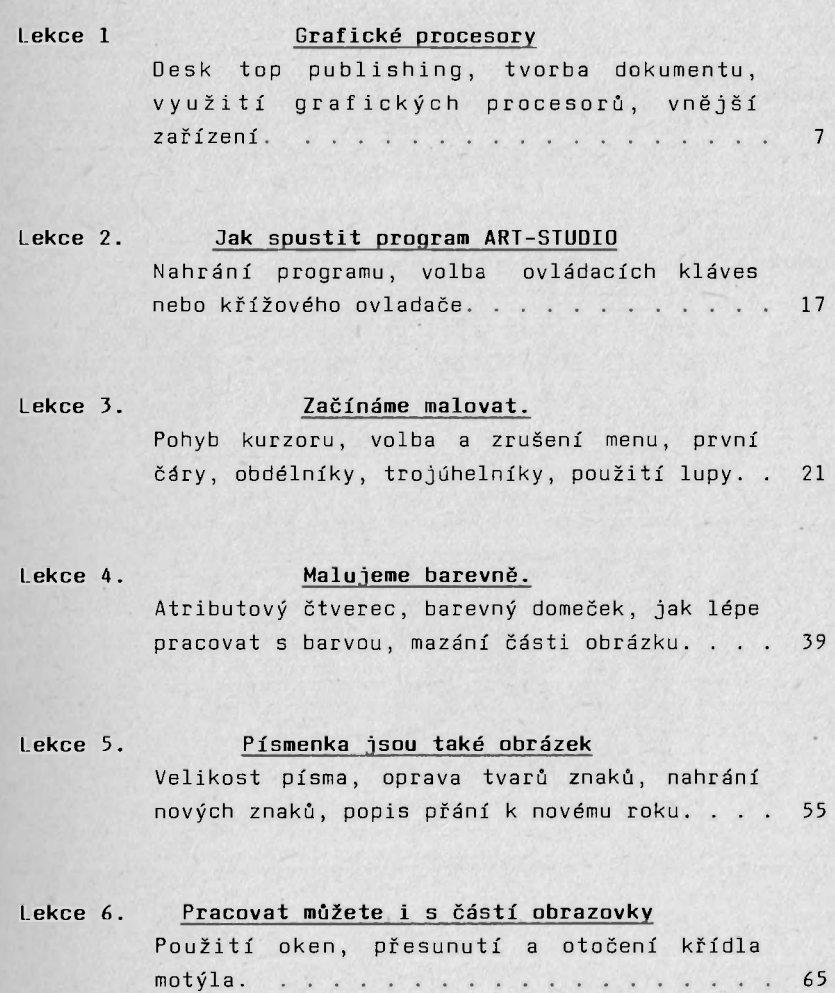

# Lekce 7. Obrázek si můžete uchovat Uložení, přečtení a ověření obrázku na kazet 71

Lekce 8. Obrázek je třeba mít na papíře. Tisk obrázku v různých velikostech, otočený tisk, tisk dle barev.  $\ldots$  . . . . . . . . . 75

# Lekce 9. Je ART-STUDIO k něčemu?

Titulní obrázek k D-TEXTu, ilustrace publikací, kreslení elektrotechnických a osazovacích schémat, vyšívací vzorníčky.... NJ

# Grafické procesory

# Lekce 1 Grafické procesory

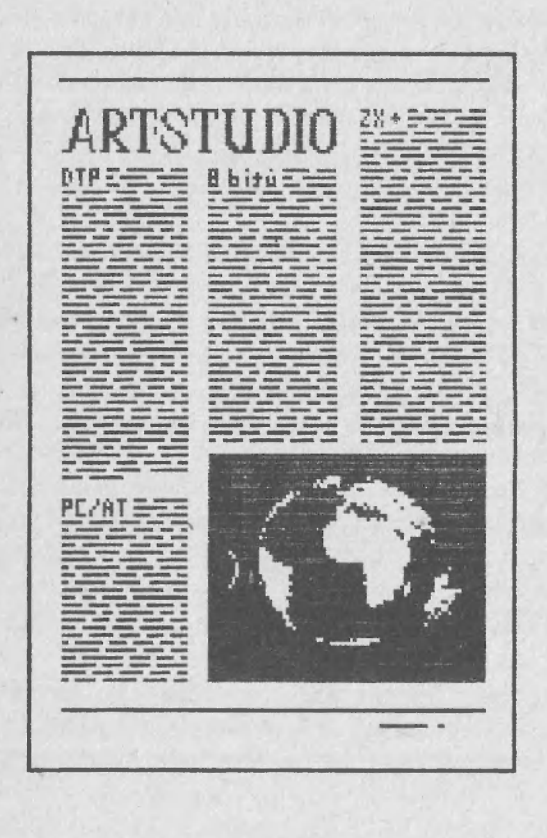

Desk top publishing, tvorba dokumentu, využití grafických procesorů, vnější zařízení.

V této lekci se dovíte co je to systém DTP - desk top publishing. Dále se dovíte co je to grafický procesor a k čemu se používá. Seznámím Vás se základními typy grafických procesorů. A se zařazením programu ART-STUDIO mezi ně.

1. Desk top publishing

Jistě jste již někdy slyšeli cizí termín desk top publishing. Česky tento termín odborníci překládají jako publikování na stole. Vznikl v zemích, kde se nebojí zavádět počítače a je určen pro systém, sestávající z počítače IBM PC/AT s pevným diskem, monitoru s obrazovkou na výšku, kde je vidět celá stránka formátu A4, zařízení pro snímání obrazových předloh (scanner) a laserové tiskárny. Nemén důležité je i programové vybavení například program Ventura publisher, který umí uspořádat text, nadpisy a obrázky na stránce. Celá tato sestava se pohodlně vejde na váš psací stůl. Nyní je již zřejmé jak vznikl termín Desk top publishing, pro nějž se používá zkratky DTP.

V našich podmínkách je bohužel takováto sestava výjimkou (i když jsem měl možnost jí vidět) a proto si musíme vypomáhat všelijak. Jedním ze způsobů je i použití počítače ZX Spectrum.

Důkazem, že to jde jsou materiály vytvořené ve Středisku pro mládež a elektroniku a v Mikrokomputer klubu. Konkrétní příklad právě čtete. Text učebnice je pořízen a zalomen pomocí textového procesoru D-Writer a obrázky jsou vytvořeny programem ART-STUDIO. Text je vytištěn pomocí elktronického psacího stroje ROBOTRON S 6011 (S 6130) a obrázky na bodové tiskárně STAR GX10. Obojí je připojeno pomocí univerzálního interfejsu MIREK. Vytvoření publikace na takovémto systému je sice trochu pracnější než na účelovém systému desk top publishing, ale je pro nás cenově dostupnější. Postup tvorby publikace zůstává však stejný! Naučíte-li se publikovat na Spectru, nebude Vám dělat potíže v budoucnu přejít na výkonější systémy.

Vytvoření publikace se skládá ze čtyř základních částí.

1. Pořízení textu - Napíšete vše co chcete knížkou nebo článkem čtanáři říct. Prozatím není třeba text zarovnávat a nějak jej graficky upravovat. Jen je třeba dodržovat odstavce (D-Text, narozdíl od D-Writeru, odstavce ještě neumí).

2. Pořízení obrázků - Namalujete všechny ilustrační obrázky, schémata, diagramy atd.

3. Zalomení textu - Nejprve si ujasníte jak velkou stránku máte k dispozici (nejčastěji formát A4), a zarovnáte text do odstavců, vložíte obrázky (na ZX Spectru se vynechají několikařádkové mezery v textu) a zarovnáte text na stránkách.

4. Vytištění textu - Vytištění jednotlivých zalomených stran na příslušné tiskárně.

Tímto máte autorsky a redakčně připravený text k vytištění .

> ART-STUDIO 666.ZO Svazarmu 9

#### Grafické procesory

#### 2. Grafické procesory

V další části učebnice se budeme zabývat pouze bodem 2 výše zmíněného postupu. Naučíte se pracovat s konkrétním grafickým procesorem ART-STUDIO na počítači ZX SPECTRUM. Co to vlastně je Grafický procesor. Je to program, který umožňuje kreslit a opravovat obrázky. Má k tomu k dispozici řadu různých funkcí. Zpravidla umí namalovat základní geometrické obrazce - čáru, obdélník, kolečko a další, umí vyplňovat uzavřené oblasti různými vzorky, pracuje s částí obrázku - tzv. oknem, umožňuje zvětšení detailů a spoustu dalších užitečných funkcí.

V současné době existují prakticky dva hlavní typy grafických procesorů. Liší se již svým přístupem k tvorbě obrázku a tím i možnostmi obou typů.

1. Bodové grafické procesory. Jsou to jednodušší programy vytvořené převážně pro jednodušší počítače. Obrázek je v paměti počítače přesně v tom tvaru, jak jej vidíte na obrazovce. Každému bodu, ať rozsvícenému nebo zhasnutému, odpovídá jistá velikost paměti. (Např u ART-STUDIA 64 bodů zabírá vždy 9 bajtů paměti. Celý obrázek pak zabere 6912 bajtů nezávisle na tom co představuje.) Toto je však nevýhoda jaksi skrytá a uživatelsky nezajímavá. Daleko větší nevýhodou je nemožnost pootočení obrázku o libovolný úhel. Jako výhoda se dá považovat jeho relativně větší rychlost provádění grafických operací (malování čáry, kružnice, vyplňování atd.), danou poměrně jednoduchými algoritmy.

2. Vektorové grafické procesory. Jsou využívány převážně v systémech CAD (zkratka anglických slov Computer Aided Design, což se do našeho jazyka překládá jako Návrh pomocí počítače). Grafické objekty jsou v nich uloženy nezávisle, jsou definovány svými charakteristickými vlastnostmi např. úsečka je definována polohou svých krajních bodů, nebo jedním bodem, délkou a úlem naklonění od vztažn é osy. Pozdější pootočení úsečky není tedy vážným problémem. Stačí změnit jeden krajní bod nebo úhel naklonění. Algoritmy pro výpočet tvaru grafických objektů jsou však složitější protože musí mimo jiné počítat řadu matematických funkcí (převážně goniometrické a trigonometrické). Bez podpory technického vybavení počítače (hardware) jsou však tyto výpočty dost pomalé.

Na jakých počítačích se s grafickými procesory můžete setkat? Prakticky na všech, které mají grafický displej. U osmibitových počítačů, jako je ZX Spectrum, Commodore, MSX, Schneider a další, se používají prakticky výhradně bodové grafické procesory. Bohužel, pod operačním systémem CP/M žádný grafický procesor neexistuje, protože tento operační systém nemá žádné služby pro práci s grafikou.

Na šestnácti a třicetidvoubitových mikropočítačích existují zhruba s rovnoceným zastoupením oba typy grafických procesorů. Z programů na nejznámějším počítači IBM-PC mohu například jmenovat Paint brush jako zástupce bodového procesoru a Freelance jako vektorového grafického procesoru.

#### Grafické procesory

#### 3. Vstupní a výstupní zařízení grafických procesorů

Velmi důležitou součástí každého grafického procesoru je pro člověka přirozené vstupní zařízení. Na rozdíl od textovém procesoru, kde vystačíte s klávesnicí, se u grafických procesorů používá hned několika vstupních zařízení. Jsou to: světelné pero, elektronická myš, tablet nebo digitizer a snímač obrazových předloh (scanner). Řekněme si něco o nich.

1. Světelné pero: Má tvar obyčejné tužky připoutané k počítači tenkým kablíkem. Používá se ve spolupráci s obrazovkou monitoru. Kurzor se na obrazovce přemísti do místa, kam ukazuje světelné pero. V současné době se joto zařízení v grafických systémech používá jen zřídka.

2. Elektronická myš: Je malá krabička položená na desku stolu. Vpředu má dvě až tři tlačítka a kablík pro připojení k počítači. O myši je možno říci, že je elektronickým kurzorem. Posouváte-li myší po stole, pohybuje se kurzor na obrazovce stejným směrem a stejnou rychlostí.

3. Tablet nebo digitizer: Je to zařízení, s jehož pomocí lze snímat např. technické výkresy, mapy a další . Rovněž je možné jej využít stejně jako myši. Jako snímací prvek se používá buď jakási tužka nebo krabička se zaměřovacím křížkem. Tablet má oproti myši velkou rozlišovací schopnost dosahující až tisícinu milimetru (0.000001m). Je k počítači připojen pomocí složitého interfejsu. Díky tomu je jeho cena poměrně vysoká.

4. Snímač obrazových předloh: Je zařízení, které umí přečíst třeba fotografii a zobrazit jí na obrazovce monitoru. Snímač má tvar kvádru se štěrbinou v čelní stěně, do které se vkládá fotografie, kterou chcete sejmout. Na rozdíl od předchozích zařízeních může snímač pracovat pouze s bodovým grafickým procesorem.

Neméně důležitým zařízením spolupracujících s grafickými procesory je výstupní zařízení. Ty jsou v zásadě dvě: grafická tiskárna a souřadnicový zapisovač (plotter).

1. Grafická tiskárna: Pro tisk obrázku se využívají takřka výhradně mozaikové tiskárny. Jen ti bohatší používají laserovou tiskárnu. Tiskárnu je třeba nejprve přepnout do grafického módu vysláním speciální sekvence znaků. (Např. u tiskáren Epson se používá sekvence: ESC "K" LB HB, kde ESC je řídící znak z kódu ASCII s hodnotou 27, K je znak také z ASCII a má hodnotu 75. LB a HB jsou čísla z rozsahu 0 až 255 a určují počet grafických symbolů, které se budou tisknout. Počítá se ze vztahu HB\*256+LB.)

2. Souřadnicový zapisovač: Je zařízení jež umožňuje posunovat perem po ploše papíru. Využití nachází hlavně u vektorových grafických procesorů neboť se s ním shoduje ve způsobu kreslení jednotlivých grafických objektů. Pro namalování úsečky mu stačí souřadnice jejího počátečního a koncového bodu.

#### 4. A co ART-STUDIO?

ART-STUDIO patří mezi bodové grafické procesory. Je, podle mého názoru, jedním z nejlepších programů na počítači ZX Spectrum. Z celé řady grafických procesorů se může měřit pouze s programem ARTIST II. Jeho hlavní výhodou je jeho

#### Grafické procesory

velmi jednoduché ovládání pomocí nabídek (tzv. menu), které současně slouží jako nápověda. Jako nevýhodu lze uvést snad jen to, že neumí vyříznout okénko jiného než obdélníkového tvaru. Verzi kterou dostáváte na kazetě můžete ovládat z klávesnice pěti tlačítky nebo pomocí křížového ovladače (Joystick). Ale existují již verze, které je možno ovládal elektronickou myší (konstrukce ing. Tomáš Bartovský, CSc.).

Tato učebnice je tedy věnována grafickému procesoru ART-STUDIO na počítači ZX SPECTRUM. Jejím cílem je naučil Vás přístupu k němu a nepřímo naznačit, že nejen programováním je člověk živ. Z mého pohledu jste uživatele počítače. S tímto faktem jsem přistupoval k tvorbě učebnice.

### 5. Kontrolní otázky:

- 1. Otázka: Co je systém DTP a k čemu se využívá?
- Odpověď: Systém Desktop publishing slouží k tvorbě dokumentů a publikací v nízkém náklade v nepříliš náročných podmínkách.
- 2. Otázka: Jaké je uplatnění grafických procesorů v systému DTP?
- Odpověď: Grafické procesory slouží k tvorbě a opravam ilustračních obrázků určených do textu vytvářeného systémem DTP. Některé grafické procesory - převážně v systémech CAD vytvářejí dokumentaci sloužící přímo ve

výrobě (strojařské výkresy, plošné spoje, stavební projekty a další).

3. Otázka: Jaké znáte druhy grafických procesorů? Jmenujte některé jejich představitele

Odpověď: Existují dva základní typy grafických procesorů - bodové a vektorové. Liší se svým přístupem k vlastnímu obrázku i k uživateli. Bodové grafické procesory jsou jednodušší, vektorové umí více, hlavně otáčet obrazce o libovolný úhel.

> K bodovým grafickým procesorům patří například Leonardo, Artist, ART-STUDIO, Artist II na počítači ZX Spectruma například Paint Brush na IBM-PC. Z vektorovýchje to například Freelance a AutoCAD také na IBM-PC.

- 4. Otázka: Jmenujte některé vstupní a výstupní zařízení grafických procesorů.
- Odpověď: Vstupní zařízení grafických procesorů jsou: světelné pero, elektronická myš, tablet, scanner a další. Výstupní jsou grafické mozajkové nebo laserové tiskárny a souřadnicové zapisovače.

16 ART-STUDIO 666.ZO Svazarmu

Lekce 2. Jak spustit program ART-STUDIO

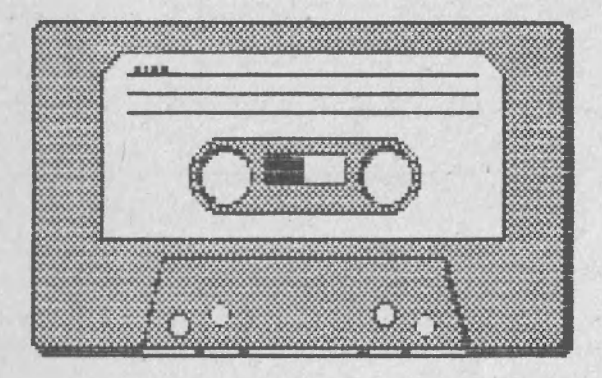

Nahrání programu, volba ovládacích kláves nebo křížového ovladače.

ART-STUDIO 666.ZO Svazarmu 17

V této lekci se naučíte nahrát a následně spustit program ART-STUDIO.

Program ART-STUDIO nahrajete a spustíte podobně, jako všechny vaše oblíbené hry. Pomocí klávesnice svého počítače napíšete LOAD "artcs", do magnetofonu vložte kazetu s tímto programem a stiskněte tlačítko PLAY. Na okraji obrazovky se objeví známé červenomodré a žlutomodré pruhy a po chvíli nápis:

# **Nahrava se**  ART-Studio - cs

Nyní budete několik minut čekat než se program nahraje. Po jeho zavedení do paměti počítače se automaticky spustí. Prostřednictvím obrazovky vašeho barevného televizoru budete postupně dotazováni:

### **Poridit kopii (Ano/Ne)**

stiskněte klávesu **N.** 

Jak spustit program ART-STUDIO

**ART STUDIO - CS Zvol způsob ovládáni Klávesnice Joystick** 

Máte-li k dispozici joystick (čti džojstik; křížový ovladač lidově zvaný knipl) a používáte-li jej ve svých hrách jako tzv. KEMPSTON, můžete si jej navolit stiskem tlačítka **J.** 

V každém jiném případě použijte volbu tlačítkem K.

**Zvol ovladaci klavesy** 

**Nahoru Dolu Vlevo Vpravo Aktivace** 

<span id="page-18-3"></span><span id="page-18-2"></span><span id="page-18-1"></span><span id="page-18-0"></span>Navolte si klávesy, které vám nejlépe vyhovují. Já si volím klávesy Q, A, J, P a Mezera. Máte-li však ovladač a jeho připojení není typu KEMPSTON, můžete jej rovněž použít. Na první dotaz **Nahoru** jej zatlačte od sebe, na druhý dotaz **Dolu** k sobě atd.

Po navolení kláves nebo ovladače volbu potvrďte:

# **Zvol ovladaci klavesy**

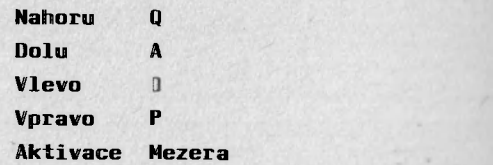

# **SPOKOJEN? (Ano/Ne)**

klávesou **A.** 

Takto jste si nainstalovali program ART-STUDIO podle vašich zvyklostí a nyní můžete začít malovat.

Lekce 3. Začínáme malovat.

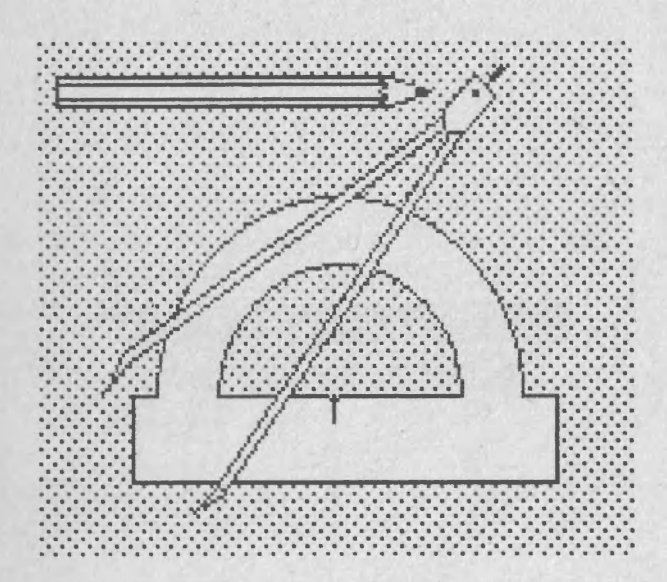

Pohyb kurzoru, volba a zrušení menu, první čáry, obdélníky, trojúhelníky, použití lupy.

ART-STUDIO 666.ZO Svazarmu 21

V této lekci se seznámíte s programem ART-STUDIO. Naučíte se jej ovládat a malovat první velmi jednoduché obrázky. Ale nepředbíhejme.

#### 1 .Menu

Před sebou máte čistý list papíru představovaný obrazovkou televizoru. V horní části našeho fiktivního papíru se nachází několik základních hesel nabídky (menu vyslov menu). Uprostřed je kurzor (ukazovátko) ve tvaru šipky.

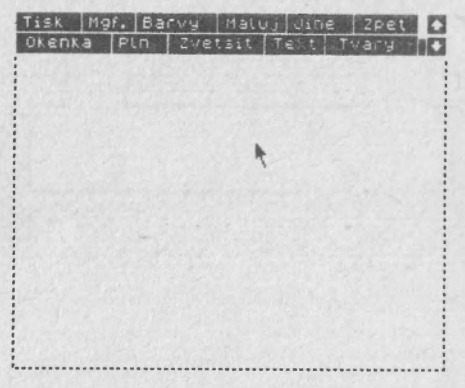

Stiskněte postupně klávesy pro pohyb kurzoru "nahoru"(Q) , "doprava"(P), "dolu"(A), "doleva"(O). Kurzor vás poslouchá! Opsal na obrazovce čtvereček.

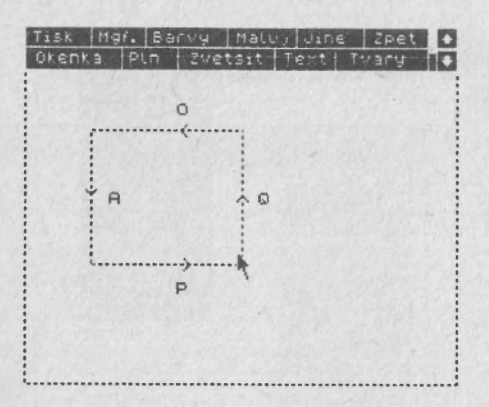

Pro pohyb kurzoru šikmo musíte stisknout dvojici tlačítek , odpovídající příslušnému směru. Např. pro směr doleva nahoru musíte současně stisknout tlačítka "doleva"(O)  $a$  "nahoru" $(0)$ .

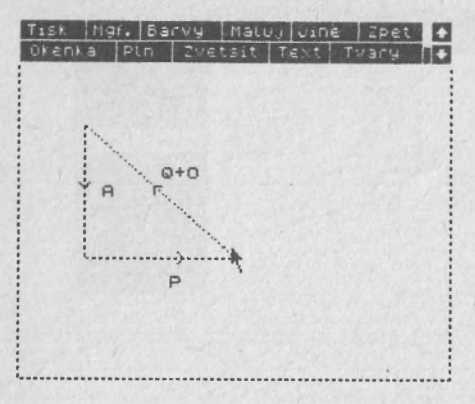

Umíte posouvat kurzorem. Nyní se naučíte zvolit určitou funkci z menu a opět jí zrušit. Kurzorem najeďte na slovo Tvary v nabídce a stiskněte tlačítko aktivace (volby Mezera). Část obrazovky se přemaže novou podrobnější nabídkou.

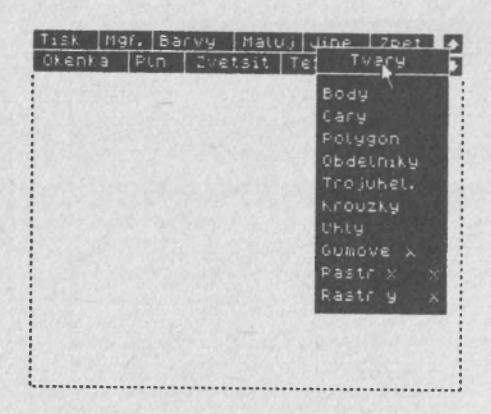

V této nabídce jsou pod sebou další hesla. Nyní opět můžete kurzorem vybrat libovolné heslo. O tom, že na něj kurzor ukazuje, vás Art Studio informuje jeho zvýrazněním. Stiskem tlačítka volby se vykoná příslušná funkce.

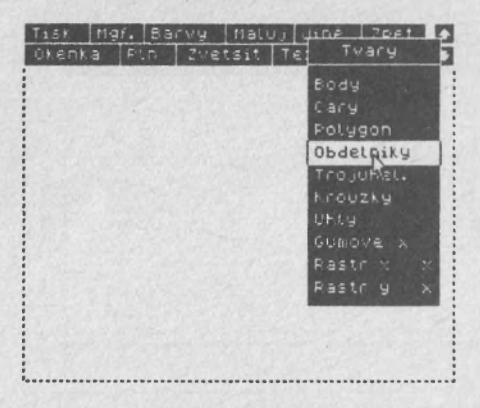

Někdy se stane, že se zmýlíte a zvolíte jiné heslo. Nejčastěji se to stává, máte-li už nějakou praxi, rychle přejíždíte kurzorem přes jednotlivá hesla a bez zastavovaní mačkáte volbu. To pak navolíte sousední heslo ani nevíte

jak. Stane-li se vám to, nezoufejte. Prostě vyjedte kurzorem mimo obdélník nové nabídky a stiskněte volbu (Mezera).

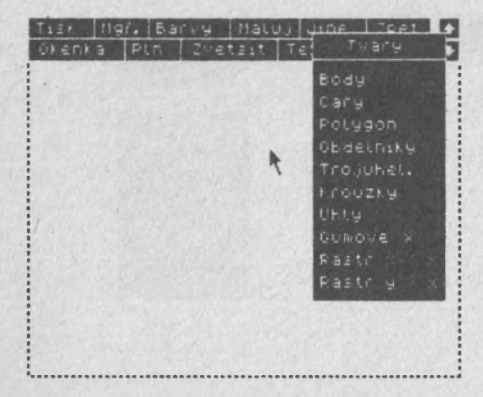

Nechtěné menu zmizí.

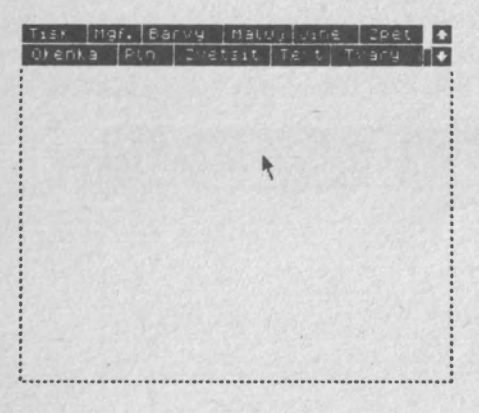

### 2. První čáry

Nyní přistoupíme ke kreslení prvních jednoduchých tvarů. Před sebou máte prázdnou obrazovku. Pomocí jednotlivých čar spolu namalujeme obálku. Kurzor umístěte Začínáme malovat.

(Q,P) na heslo Tvary a aktivujte jej (Mezera). Dále kurzorem najeďte (A) na heslo Čáry (Cary)

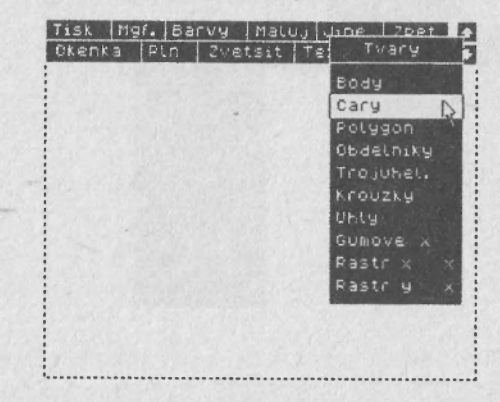

a opět stiskněte volbu (Mezera). Nabídka zmizí a na čisté obrazovce se základní nabídkou zůztane kurzor nového tvaru. Naveďte jej (O,A) někam do levé dolní čtvrtiny obrazovky a stikněte volbu (Mezera). Uprostřed kurzoru se objeví bod.

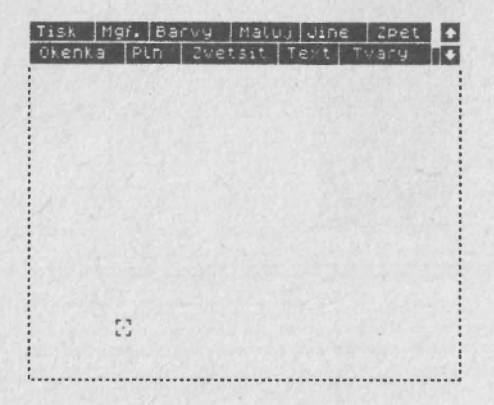

Nyní přesuňte kurzor svisle nahoru (Q) a opět stiskněte volbu (Mezera). Bod z předcházející polohy kurzoru se propojí úsečkou s bodem uprostřed kurzoru. Úsečku musíte definovat dvěma krajními body. Nejprve volíte výchozí a potom koncový bod úsečky.

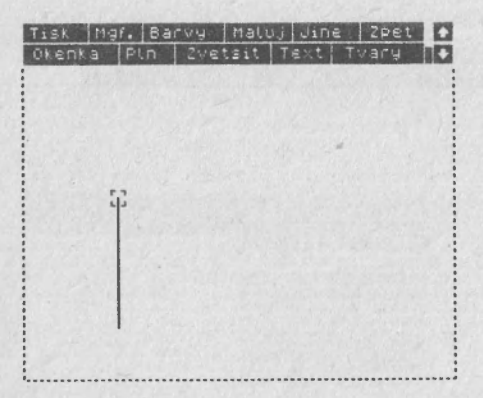

Protože nová úsečka začíná na koncovém bodu předcházející , musíte nyní, aniž byste kamkoliv posunuli kurzor stisknout volbu (Mezera). Kurzor přesuňte vodorovné doprava (P) a ukončete úsečku stisknutím tlačítka volby (mezera).

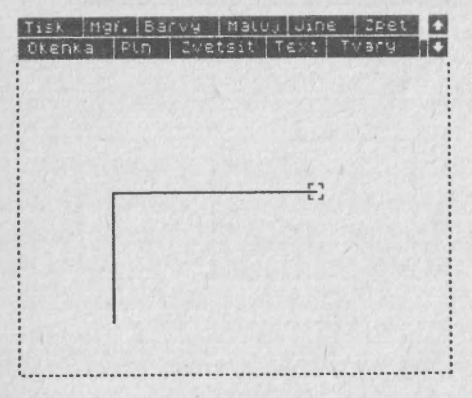

Stejným způsobem dokončete celý obdélník. Netrefíte-li se přesně do výchozího bodu nevadí. Máte-li obdélník hotový spojte, stejným způsobem, jeho protilehlé rohy.

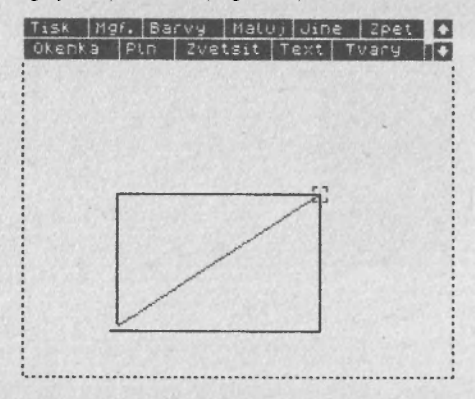

Dostáváte tak pěknou obálku. Pro srovnání, jak se povedla mně, vidíte na obrázku.

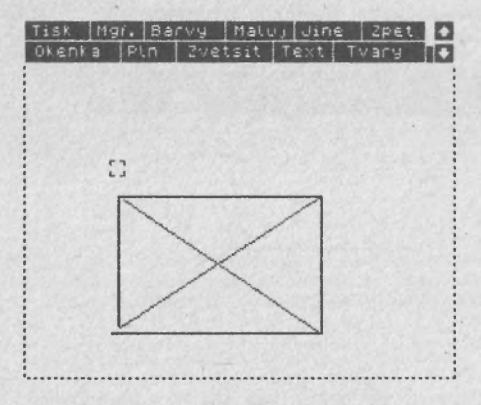

Jestliže jste se už pokochali vaším prvním pokusem o obrázek, můžete jej smazat. Jak se provádí smazání obrazovky? Kurzorem najedete (Q,P) na heslo Jiné (Jiné). Všimněte si, že v okamžiku, kdy kurzor najede do oblasti základního menu, změní se opět v šipku. Tato změna trvá buď jen po dobu, po níž se kurzor nachází v menu, anebo dokud nezvolíte některé jiné heslo.

Ale zpět k mazání. Zvolte (Mezera) heslo Jiné (Jine). Objeví se nabídka, v níž je na druhém řádku heslo Smaž obraz (Smaz obraz).

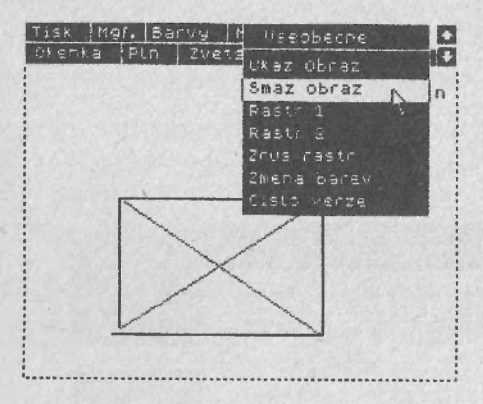

Jeho aktivací se smaže vše co jste namalovali.

V souvislosti s mazáním vám vysvětlím ještě jedno heslo ze základní nabídky. Jedná se o heslo Zpět (Zpet). Jeho funkce je čistě záchranná. Najeďte na něj kurzorem (Q,P) a stiskněte volbu (Mezera). Na obrazovce vidíte původní, již smazanou obálku. Funkce tohoto hesla je tedy obnovit obrázek tak, jak vypadal před poslední provedenou akcí. Takže opět smažte obálku a pokračujeme v menu Tvary.

Zde se nachází heslo Gumové (Gumove), fungující jako přepínač. Jeho stav (zapnuto / vypnuto) je indikován vpravo vedle hesla. Po nahrání Art Studia je vypnut (označen křížkem), tlačítkem volby (Mezera) jej přepněte do opačného stavu, čili jej zapněte (zatržítko). Jaká je jeho funkce? Po

#### Začínáme malovat.

definování krajního bodu úsečky se průběžně zobrazuje nově malovaná úsečka mezi tímto krajním bodem a středem kurzoru. Výhodou je, že neustále vidíte kudy nová úsečka povede, nevýhodou je menší rychlost posuvu kurzoru. Zkuste si stejným způsobem opět namalovat obálku. Vidíte že, se kreslí daleko lépe.

#### 3. Nejsou jen čáry

Tento konkrétní obrázek můžete nakreslit ještě jednodušeji. V menu Tvary se nachází heslo Obdélníky (Obdelniky).

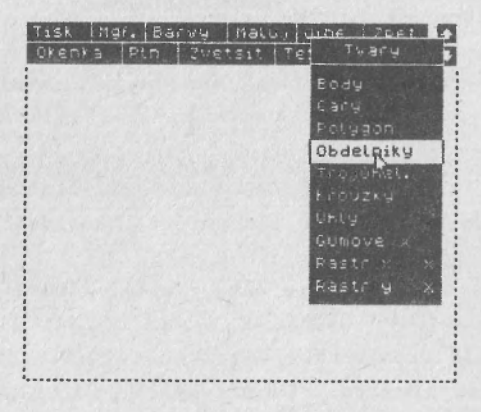

Navolte jej (Mezera) a odjeďte kurzorem (A,O) opět ve tvaru neúplného čtverečku do levé dolní čtvrtiny obrazovky. Stiskněte volbu (Mezera) a nyní přesuňte kurzor (Q,P) do pravého horního rohu budoucího obdélníku. Jelikož máte zapnut přepínač "Gumové" vidíte jak se obdélník vytváří. Nastavte si optimální velikost a stiskněte tlačítko volby (Mezera).

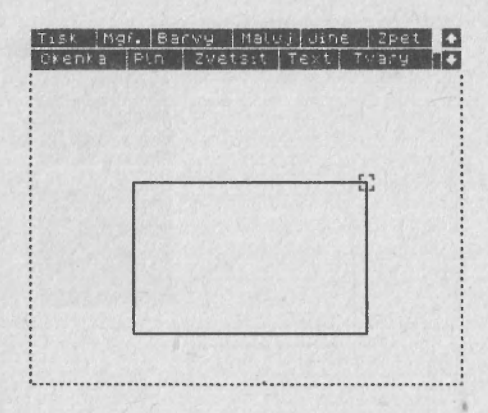

Tím zafixujete i druhý bod jímž je definován obdélník. Úhlopříčky namalujete už známým způsobem pomocí hesla Čáry.

Podíváte-li se na skutečnou obálku, zjistíte, že ze strany slepek vypadá trochu jinak, než jak jsme jí kreslili. Chlopně se musejí totiž trochu překrývat, aby bylo možné je slepit. Tento fakt se pokusíme respektovat i při kreslení obálky. Tak tedy, smažte obrazovku a namalujte již známý obdélník. Další postup bude následující. Zvolte menu Tvary, v něm heslo Trojúhelníky (Trojuhel.).

### Začínáme malovat.

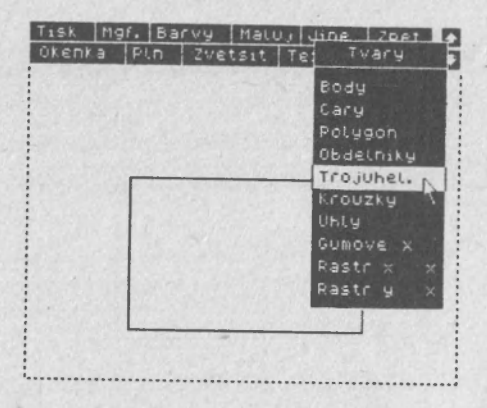

Kurzorem najedte (A,0) do pravého dolního rohu obdélníku a stiskněte tlačítko volby (Mezera). Tím definujete jeden vrchol budoucího trojúhelníku. Druhy definujte stejným způsobem v levém dolním rohu obdélníku.

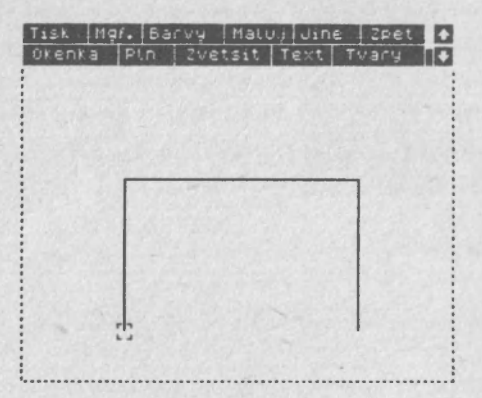

Nyní posuňte kurzor (0,Q) mírně nad střed obdélníku. Opět se můžete dobře orientovat podle trojúhelníku, který se neustále s pohybem kurzoru vykresluje.

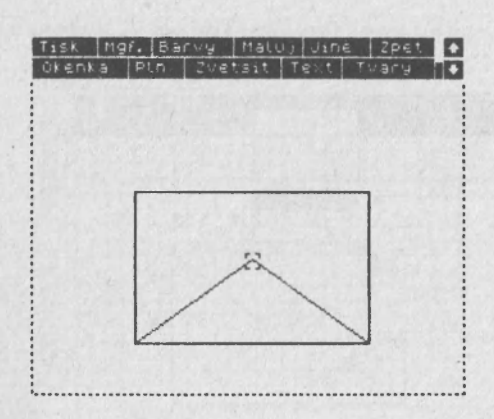

Horní trojúhelník nakreslíte samostatně stejným způsobem. Jenom vrchol ve středu musíte přetáhnout přes dolní trojúhelník.

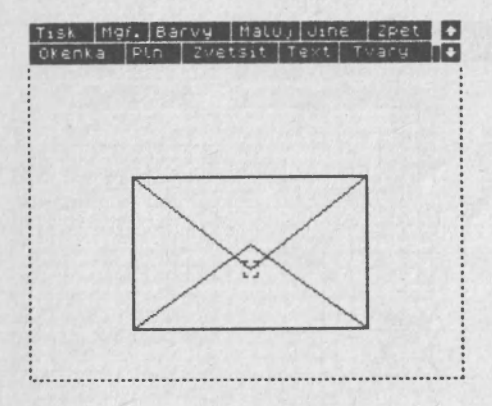

Nyní společnými silami vymažeme horní vrchol dolního trojúhelníku. Jelikož se jedná o opravu malého detailu použijeme lupu. Kurzorem najeďte (Q,0) na heslo Zvětšit (Zvetsit) a stiskněte volbu (Mezera). Ukáže se podřízené Začínáme malovat.

menu, z kterého zvolíme požadované zvětšení. Zvolte (Mezera) 8x.

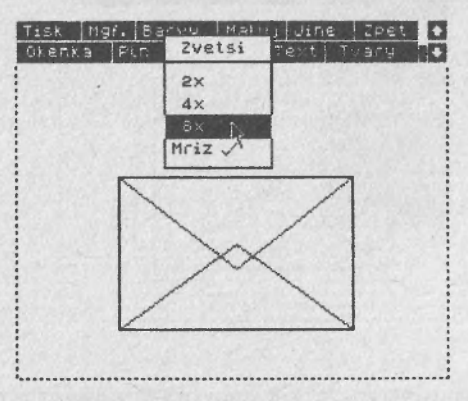

Malé menu zmizí a kurzor dostane tvar zvětšovací lupy. Touto lupou najeďte na vrchol dolního trojúhelníku

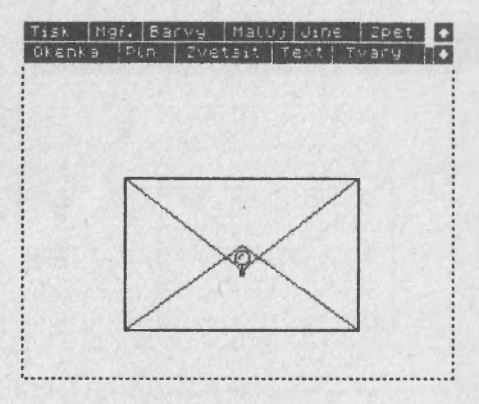

a stiskněte volbu **(Mezera).** Oblast kolem kurzoru - lupy se zvětší. Vidíte tedy jenom výřez z celého obrázku. Kurzor má nyní tvar křížku. Můžete s ním opět volně pohybovat po celé ploše obrazovky. V horním a pravém kraji se však změní v šipku. Vyzkoušejte si to.

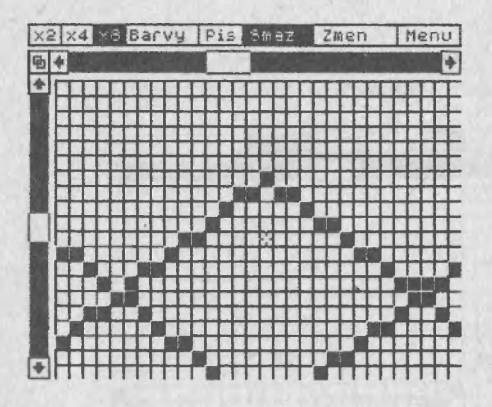

U horního okraje je jako obvykle nabídka. Tu nyní nebudeme potřebovat. Vraťte se kurzorem do pole s jednotlivými body. Najeďte přesně na bod jenž chcete smazat a tlačítkem aktivace (Mezera) jej smažte. Posuňte kurzor (Q,P) na další a opět jej smažte (Mezera).

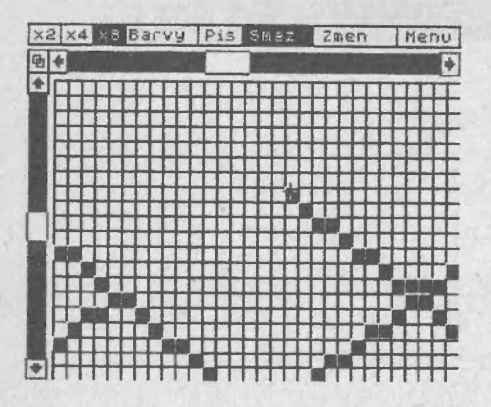

Tuto činnost opakujte dokud nejsou smazány všechny nežádoucí body ve viditelné části obrázku. Poté pomocí šipek nahoře a po pravé straně posuňte lupu kousek vpravo a vlevo abyste mohli smazat i zbývající body, jež se do viditelné části obrázku nevešly. Lupu opustíte tak, že kurzor přesunete do pravého horního rohu na heslo Menu a stisknete tlačítko aktivace **(Mezera).** 

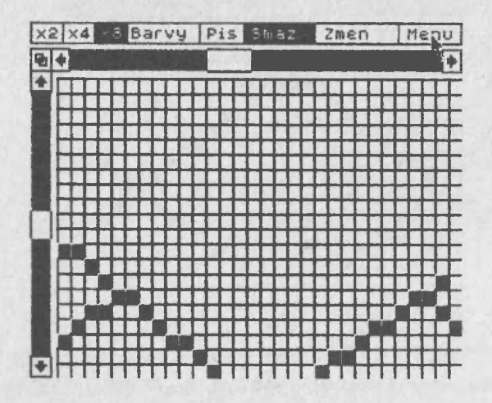

Dostanete přibližně takovýto obrázek.

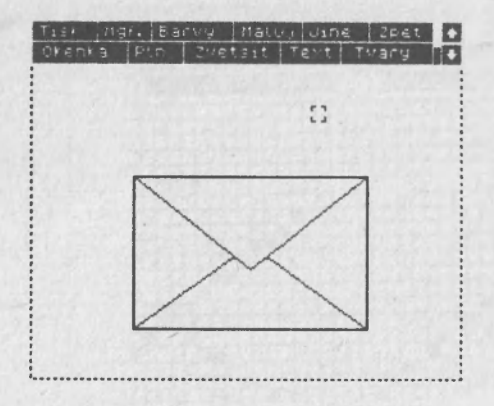
## 4. Kontrolní otázky

- 1. Otázka: Máte zvolené heslo Plň a v něm nabídku Plň vzorem. Jak zruším druhé menu nazvané Vyber plnící vzor aniž bych zrušil nabídku nazvanou Plň?
- Odpověď: Kurzor umístím mimo menu Vyber plnící vzor, Jedním stisknutím tlačítka volby se zruší menu Vyber plnící vzor. Opětovným stisknutím volby zruším menu Plň.
- 2. Otázka: Při malování slepek obálky jsem se základnou trojúhelníka netrefil přesně na dolní vodorovnou stranu obdélníka. Jakým způsobem mohu trojúhelník opravit?
- Odpvěď: Aktivuji heslo Zpět v základní nabídce. Poté opět zvolím heslo Trojúhelníky z menu Tvary.
- 3. Otázka: Při úpravě vrcholu trojúhelníka pomocí lupy jsem umazal několik bodů navíc. Jak mohu tyto body opravit?
- Odpověď: Zde heslo Zpět nefunguje. V tomto případě musím použít opět lupu. Po zvětšení zvolím heslo Piš (Pis) a chybějící body doplním. Celý obrázek spatřím až po aktivaci hesla Menu.

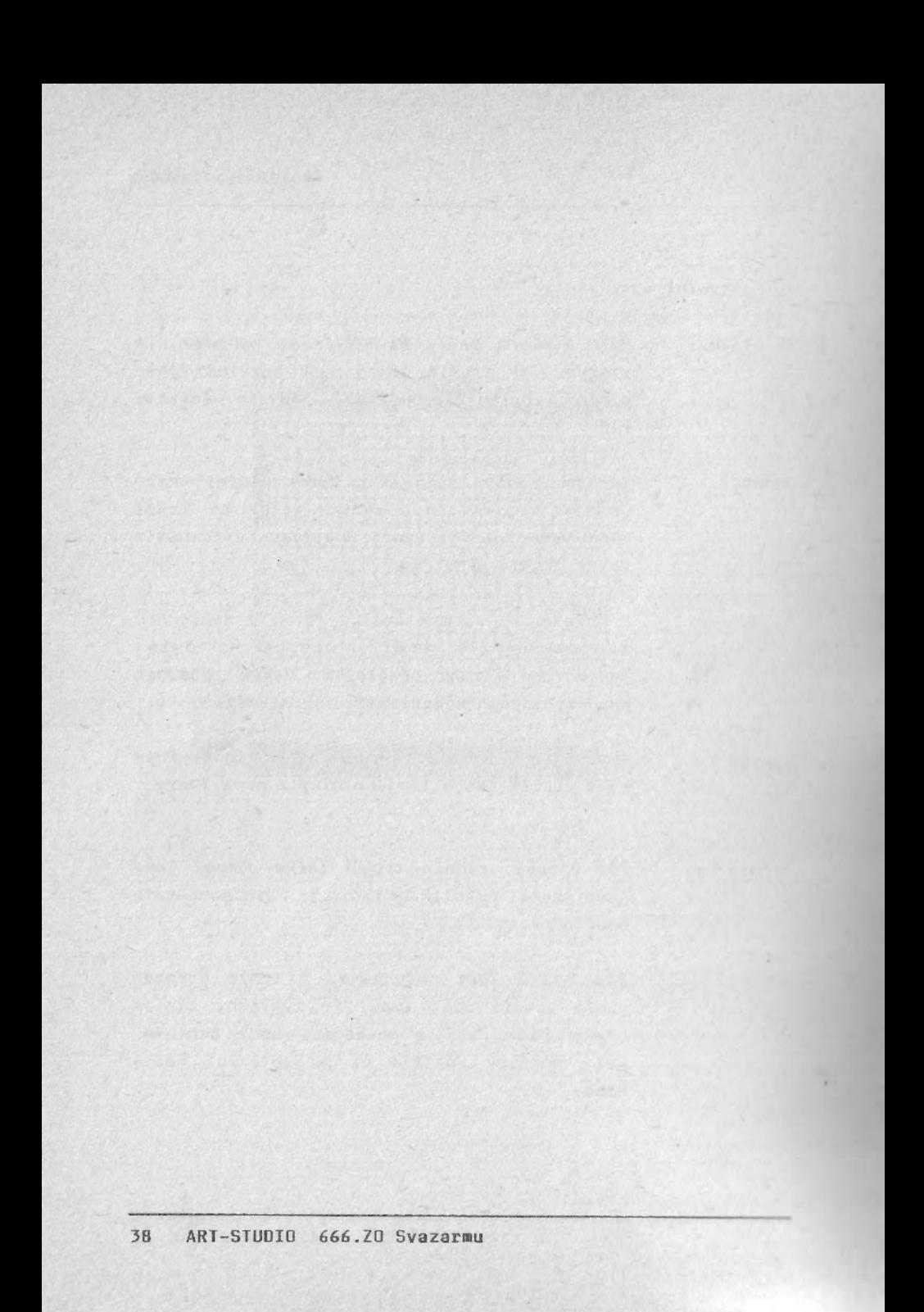

Lekce 4. Malujeme barevně.

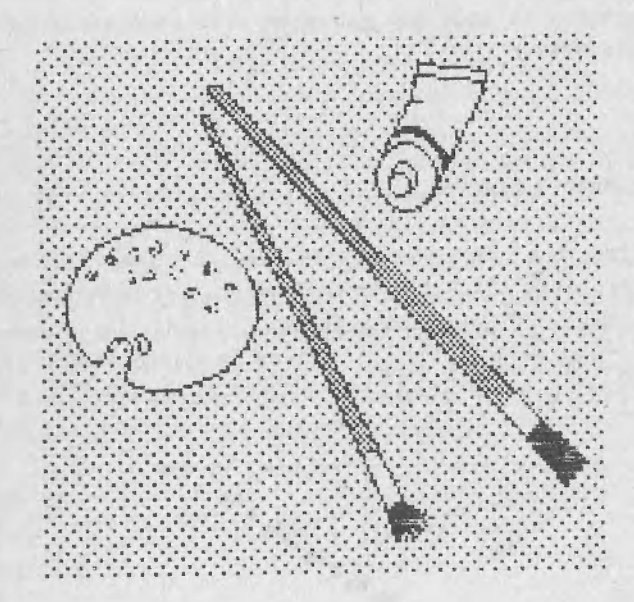

Atributový čtverec, barevný domeček, jak lépe pracovat s barvou, mazání části obrázku.

ART-STUDIO 666.ZO Svazarmu 39

V této lekci se stručně seznámíte s principem zobrazování barevných grafických útvarů. Na jednoduchém obrázku se naučíte malovat barevný obrázek. Závěrem lekce vás seznámím se způsobem jak upravovat profesionální obrázky pro vaše účely.

### 1. Atributový čtverec

Před tím, než vás seznámím s menu Barvy považuji za nutné říci vám několik slov o principu barevného zobrazování u počítače ZX Spectrum. Každý tvar na obrazovce (čára, kroužek, písmeno,...) se skládá z jednotlivých navzájem izolovaných bodů. Bod je nejmenším nezávislým elementem obrazu.

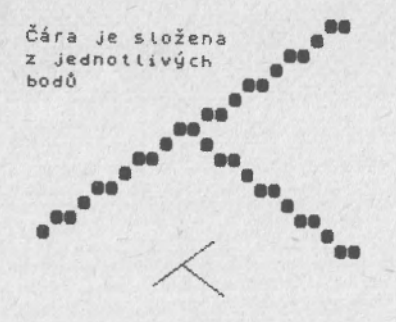

Jejich počet zvyšuje hustotu bodů na obrazovce a tím určuje kvalitu vytvořeného obrázku. ZX Spectrum jich má

poměrn málo , pouze 256 v řádku a 192 v sloupci. Celá obrazovk a se tedy skládá z 49152 bodů. Pro zajímavost, počítač PMD-85 má obrazovku tvořenou 288x256 body, Ondra 320x200 a v současné době nejrozšířenější počítač na světě IBM PC má v základní sestavě 640x200 bodů a to ještě zdaleka není maximum.

Ale zpět ke Spectru. Každý z těchto 256x192 bodů můžete rozsvítit (nastavit) nebo zhasnout (zrušit). Ovšem ne v libovolné barvě. Nejbližší vyšší útvar po bodu je čtverec o velikosti 8x8 bodů. V tomto čtverci jsou definovány tvary všech písmenek a je možné jej také považovat za nejmenší nezávislý barevný element obrazu. Každý čtverec má u sebe schovanou informaci o právě nastavené barvě rozsvíceného a zhasnutého bodu a je-li zapnuto či vypnuto blikání a zvýšený jas čtverce. Této informaci se v terminologii ZX Spectra říká atribut (vlastnost). Celému čtverci se proto říká atributový čtverec. Atribut tedy určuje pouze dvě barvy ve čtverci. Víc jich použít nejde! Na to třeba pamatovat při malování barevných obrázků. Poloha atributových čtverců na obrazovce je pevně stanovená a jejich počet je v řádku 32 a ve sloupci 24.

#### 2. Barevný domeček

Před sebou máte opět čistou obrazovku. V menu Tvary máte zapnutý přepínač Gumové. Zde se také nacházejí dva přepínače Rastr x a Rastr y. Zapněte je. Křížky vpravo od hesel se aktivací změní na zatržítka. Nyní přesuňte kurzor na heslo Body a aktivujte jej. Nový kurzor přesuňte do středu obrazovky a stiskněte tlačítko volby. Vidíte, že bod se nyní nenamaluje ve středu kurzoru, ale někde vlevo dole od středu. Je to tím, že se bod umisťuje do rastru tvořeného atributovými čtverci. Způsob umístění je patrný z obrázku.

### Malujeme barevně.

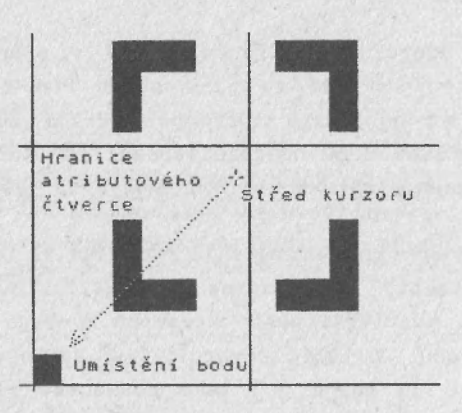

Místo, kam se definuje bod, krajní bod úsečky, roh obdélníku nebo trojúhelníku, střed anebo bod ležící na kružnici, leží v levém dolním rohu toho atributového čtverce, v němž se nachází střed kurzoru.

Při zapnutém rastru v obou souřadnicích se nemusíte přesn trefovat kurzorem na bod, ale postačí umístíte-li kurzor do příslušného atributového čtverce. Na prázdně obrazovce se však špatně odhaduje jejich poloha. V menu Jiné (Jiné) se nachází heslo Rastr 1.

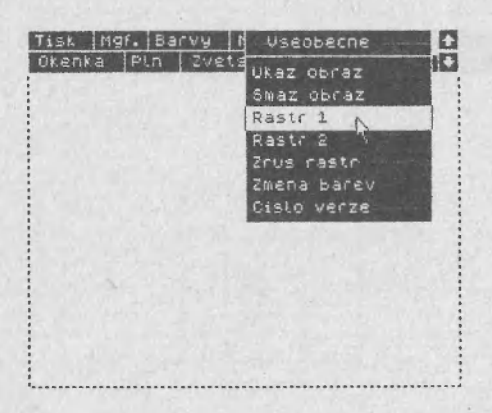

Jeho aktivací se na původně bílém podkladě ukáže šachovnice o velikosti políčka jeden atributový čtverec.

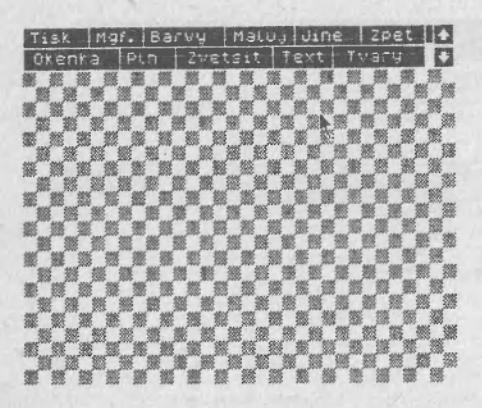

Nyní si v menu Tvary vezměte Obdélníky a nakreslete do středu obrazovky čtverec. Dbejte, aby vám nahoře zbylo dost místa na střechu! Tu namalujete tvarem Trojúhelníky ze stejného menu. Přetáhněte jí o dva atributové čtverce přes okraje čtverce. Poté jí vyzvedněte pěkně do výšky. Dovnitř trojúhelníku namalujte ještě jeden, ale kromě základny z každé strany o jeden atributový čtverec menší.

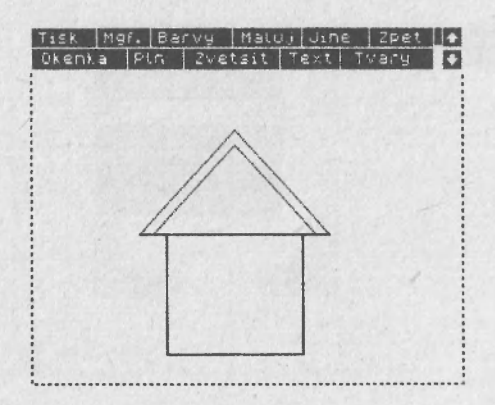

Nyní samostatně namalujte čáru horizontu, okénka, dveře a komín. Jako nápovědu využijte obrázky.

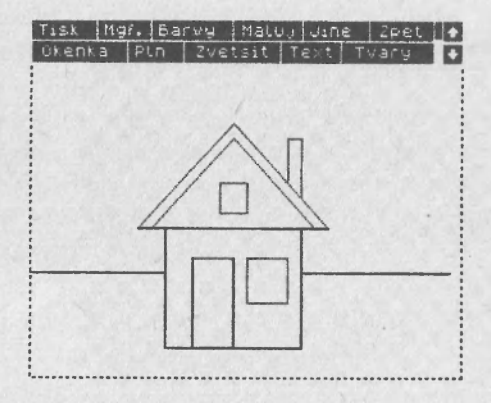

Máte? Tak jdeme dál. V menu Tvary vypněte Rastr x i Rastr y a opět si vezměte obdélníky. Nyní uvnitř čtverce domečku namalujte ještě jeden vzdálený od vnějšího o několik bodů. Jako měřítko využijte vlastní kurzor. Umístěte jej do dolního levého rohu těsně k vnějšímu čtverci a stiskněte volbu. V pravém horním rohu, v okénkách a dveřích postupujte stejně.

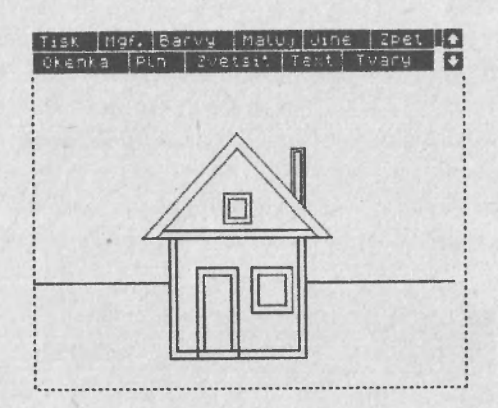

Dále vyplňte oblast mezi čtverci a trojúhelníky. Použijte k tomu heslo Plň. Po jeho zvolení se ukáže podmenu z kterého zvolte Plň černou. Kurzor nyní dostane podobu malířského válečku. Najeďte s ním na střechu mezi oba trojúhelníky a stiskněte volbu. Uzavřená oblast se vyčerní. Postup zopakujte pro všechny duté čáry domečku.

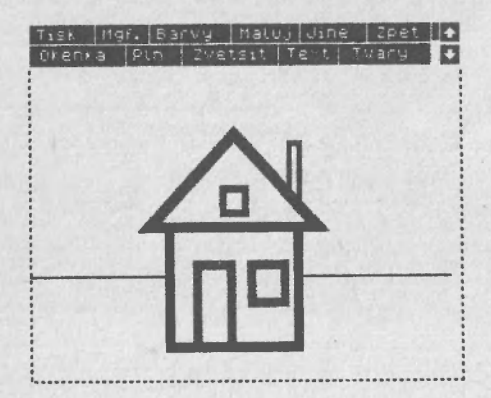

Nyní pomocí lupy vpravo doplňte čáru horizontu až k okraji obrazovky. Tímto jste si připravili obrázek pro vybarvení. Kurzor přesuňte do menu Barvy a zvolte heslo

### Malujeme barevně.

Papír (Papir). Zde si zvolte barvu trávy, nejlépe zelenou. Menu zmizí. Dál pokračujte v menu Plň a sice heslem Plň vzorem. Zde zvolte prázdný vzor vpravo nahoře. Menu Vyber vzor zmizí. Na obrazovce máte kurzor v podobě malířského válečku. Zaveďte jej do spodní části obrazovky a stiskněte volbu. Vidíte krásný zelený trávník. Oblohu vybarvěte stejným způsobem světle modrou barvou. Okénka a dveře žlutou .

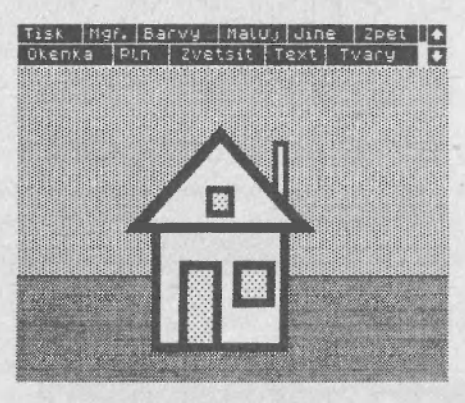

Domeček je pěkný, ale něco ještě chybí. Ano je to sluníčko. Při jeho malování si uvědomte jakou barvu bude mít inkoust a jakou papír. Takže v menu Barvy nastavte Papír na bledě modrou a Inkoust na žlutou nebo červenou, chcete-li večerní náladu. V menu Tvary zvolte Kroužky a vlevo na oblohu namalujte kroužek. Vidíte, že se maluje vámi nastavenými barvami. Máte-li zvolte v menu Plň heslo Plň černou a sluníčko vyplňte.

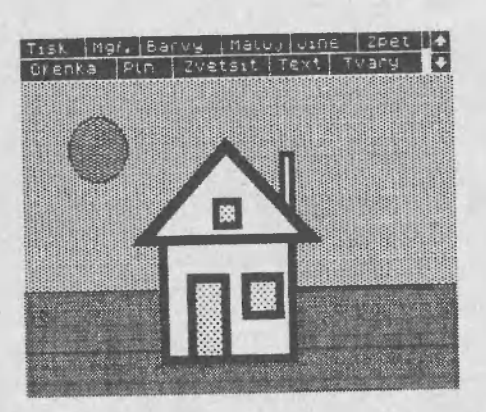

Na obrázek se můžete podívat pomocí hesla Ukaž obraz v menu Jiné.

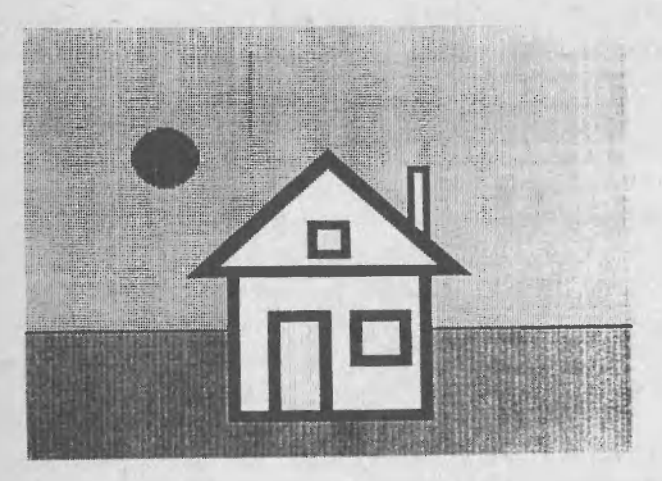

3. Jak lépe pracovat s barvou.

Z předcházejícího textu jste měli možnost vytvořit si představu a principu barevného podání počítače ZX Spectrum.

#### Malujeme barevně.

Vyzkoušeli jste si namalování velmi jednoduchého obrázku v atributovém rastru a jeho vybarvení. Ve skutečnosti se barev používá daleko složitějším způsobem. Myslím, že není účelné zde popisovat jak se nějaký složitější barevný obrázek tvoří. Sami jistě máte doma spoustu všelijakých her s pěknými úvodními obrázky. U většiny není problém si tyto obrázky zavést do ART-STUDIA a pořádně si je prohlédnout. (Nahrání obrázku se naučíte v lekci 5.)

Nejprve použijte lupu a prohlédněte si různé detaily. Poté si prohlédněte obrázek v černobílém podání. Černobílý obrázek vytvoříte následujícím způsobem: Nastavte v menu Barvy papír na bílou a inkoust na černou. K tomuto účelu můžete použít heslo Standardní, které nastaví atributy do stejného stavu v jakém byly při nahrání programu ART-STUDIO. Poté najeďte na heslo Maluj v základní nabídce a v něm heslo Maluj vzorem. Jako vzor k malování si vezměte prázdný čtvereček v horní řadě vlevo. Po jeho aktivaci dostáváte kurzor ve tvaru malířské štětky. Nyní stiskněte tlačítko volby a aniž jej pustíte projeďte štětkou celou obrazovku. Barvy mizí a obrázek začínáte vidět pouze černobíle. Máte-li celou viditelnou část obrázku upravenou smažte atributy i v oblasti skryté v dolní části obrazovky. K posunutí použijte šipky v hlavním menu vpravo. Kurzorem najeďte na dolní a třikrát stiskněte volbu. Okénko, představující viditelnou část obrazovky vlevo od šipek, se posune dolu. Současni se posune obrázek na obrazovce nahoru. Štětkou vymažete zbytek obrázku.

Nyní si jej opět prohlédněte a hlavně si všímejte jak se od barevného liší. Jako ukázku jsem pro vás odbarvil a vytiskl úvodní obrázek ze hry Show jumping.

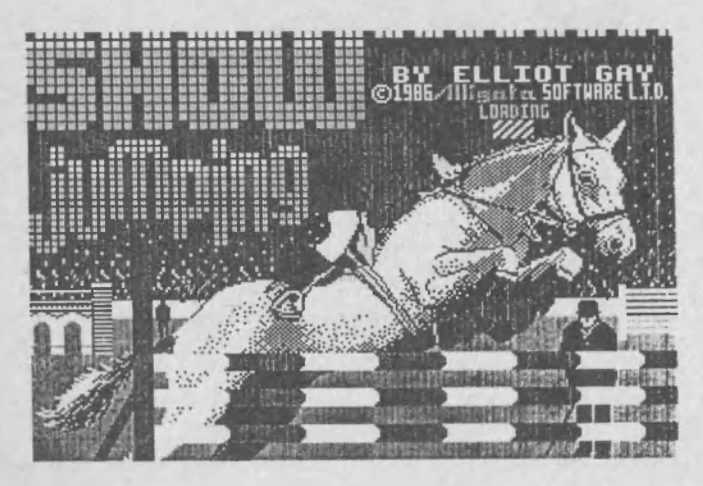

Na něm je pěkně viditelné použití barevných atributů obzvláště u predních nohou koně. První obrázek je vytištěn tak, jako byste jej viděli na černobílé obrazovce. Každá barva je zde nahrazena jiným odstínem šedi. Mezi druhým a třetím obrázkem (Show jumping) je asi rozdíl asi dvou hodin práce. Jaké práce vidíte sami.

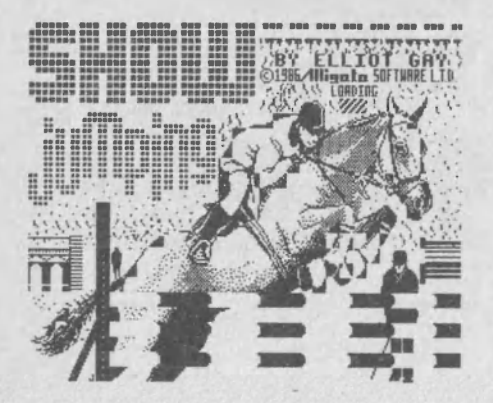

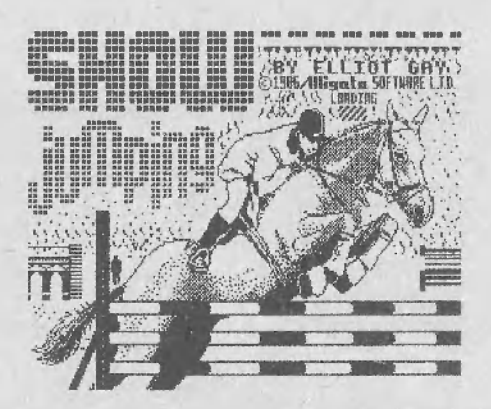

Protože tento obrázek využijete ještě dále naučíte se v této lekci také mazat nepotřebné části obrázku. V menu Barvy jste si jistě všimli přepínače Naopak. Je-li vypnutý, vše co malujete se na obrazovku kreslí (jednotlivé body sm rozsvěcují). Zapnete-li jej, potom se všechny tvary zase mažou (body se zhasínají). Tento přepínač je ještě jednou zopakován v menu Maluj.

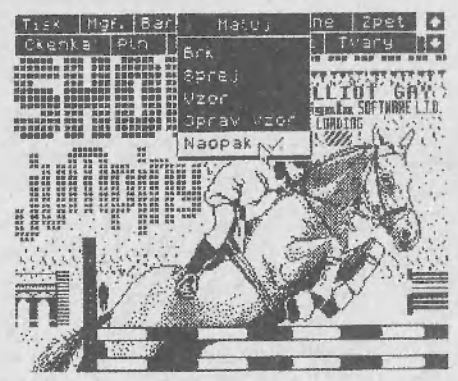

Zapněte jej. Nyní v tomto menu Maluj zvolte heslo Vzor Ukáže se nabídka vzorů. Vyberte si některý ze silnějších m stiskněte volbu .

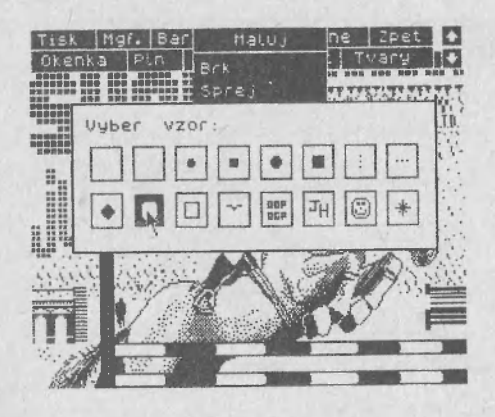

o.

Ukáž e se známá štětka a s ní nyní smažte, stejným způsobem jako jste mazali atributy, nápisy a nepotřebné "malůvky" .

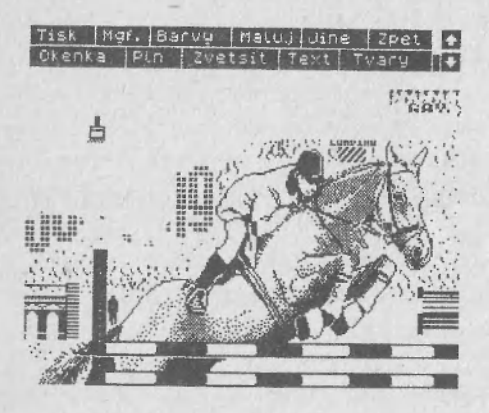

Detaily mažte lupou. Měl by vám na obrazovce zůstat pouze kůň s jezdcem a překážkou.

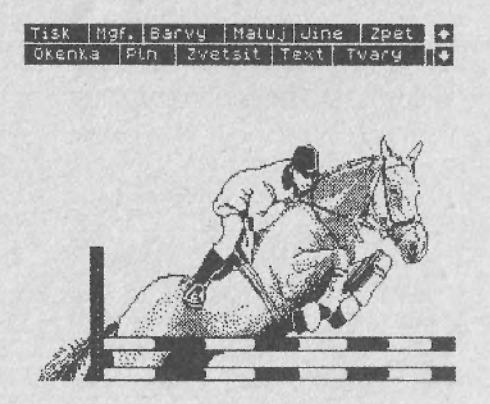

4. Kontrolní otázky:

1. Otázka: Co je to atributový čtverec?

- Odpověď: Atributový čtverec je nejmenší nezávislý barevný element obrazu. Je veliký 8x8 bodů a nese informaci o tom, které body jsou ve čtverci rozsvícené, které jsou zhasnuté a jakou mají barvu, jas a o jejich blikání.
- 2. Otázka: Kam se umístí bod (střed, počátek úsečky...) v manu Tvary, mám-li zapnutý jen jeden z rastrů Rastr x a Rastr y.

Odpověď: Bod se umístí do rastru jen v tom směru ve kterém je rastr zapnutý. V druhém směru jo bod umístěn do úrovně středu kurzoru.

3. Otázka: Mám zapnutý Rastr 1 z menu Jiné. Při malování se mi však smazává. Je možné mazání nějak zrušit?

Odpověď: Ano. V menu Barvy aktivujté heslo Transparent. Tím se zruší vliv malovaných čar na nastavení barev v jednotlivých atributových čtvercích.

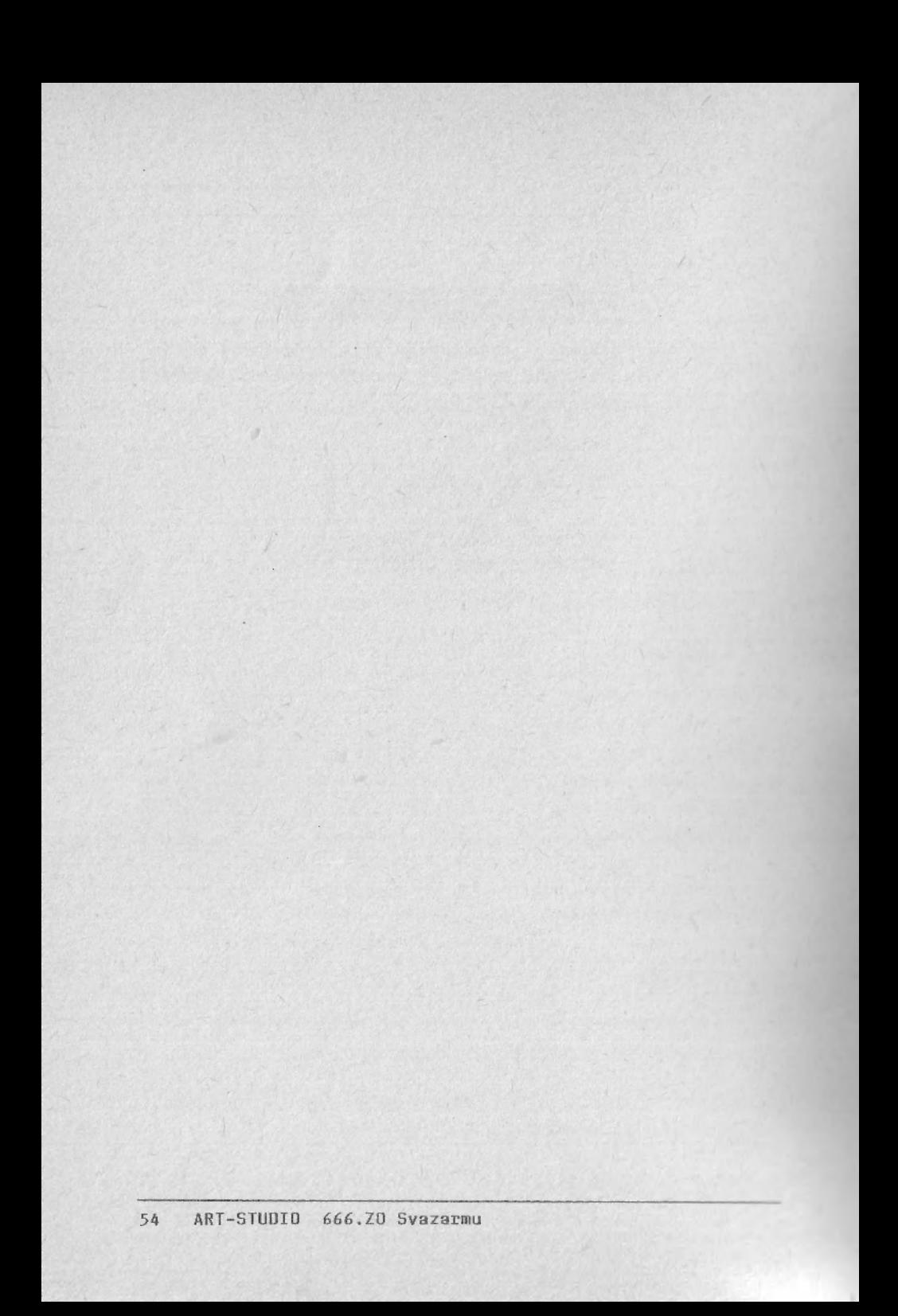

Písmenka jsou také obrázek

# Lekce 5. Písmenka jsou také obrázek

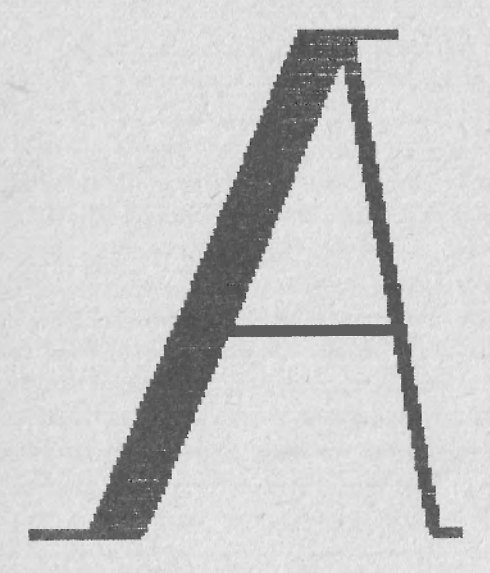

Velikost písma, oprava tvarů znaků, nahrání nových znaků, popis přání k novému roku.

V této lekci se naučíte popisovat obrázky textem. Naučíte se používat text s různou velikostí písma, zvýrazňovat jej a archivovat vlastní tvary písmenek.

Velmi často je třeba použít v obrázku psaný text. I váš program ART-STUDIO umožňuje vkládat písmenka a jiné znaky do obrázku. Pro příklad nemusíme chodit daleko. Stačí se podívat na úvodní strany jednotlivých lekcí. Dalším příkladem mohou být navštívenky, různá oznámení, ex libris, ilustrační obrázky k odborným textům a spousta dalších aplikací.

Tuto učebnici jsem psal ke konci roku 1987. A tak mě napadlo, že vám za Mikrokomputer klub popřeji k novému roku 1988. Doufám, že vám nevadí, když jej čtete později. Všichni známe dodavatelské termíny. Při tvorbě novoročenky jsem využil úvodního obrázku ze hry Show Jump. Chcete-li jej využít také nebo použijete-li jiný obrázek nechám na vás. Pro tisk je však nutné jej předem odbarvit podle postupu z předchozí lekce. Samozřejmě, že si můžete text vyzkoušet i bez obrázku.

Takže můžeme začít. Na obrazovce máte odbarvený obrázek. Kurzorem najeďte na heslo Text v hlavním menu a stiskněte volbu. Obrazovku překrylo menu Text. Pro začátek vám vysvětlím funkce některých hesel.

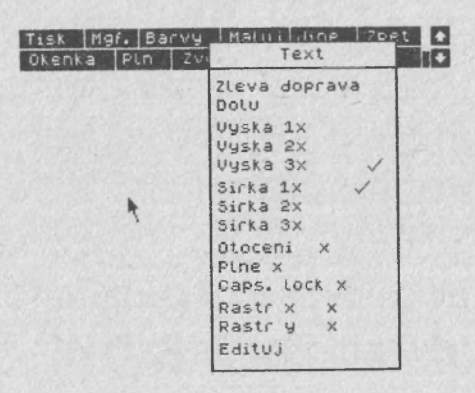

Začneme prvním a druhým současně; Zleva do prava a Dolu. Jsou to hesla po jejichž volbě (jednoho z nich) menu Text zmizí a vy můžete psát text přímo z klávesnice. Směr psaní je závislý na tom, kterým heslem menu Text opustíte. Později poznáte podrobněji. Dále následují dvě trojice přepínačů; Výška a Šířka. Jedná se o rozměr písmen, které budete psát po opuštění jedním z prvních dvou hesel. Číslo, které následuje za příslušným heslem Výška nebo Šířka udává, kolik atributových čtverců písmo v daném směru zabere.

Písmenka jsou také obrázek

1x1 1x2 1 x 3 1x2 1x1  $2x1 2x2 2x3 2x2 2x1$ 3x1 3x2 3x3 3x2 3x1  $2x1 2x2 2x3 2x2 2x1$  $1\times1 1\times2 1\times3 1\times1 1$  $ix1$   $1 \times 2$   $1 \times 3$   $1 \times 2$   $ix1$ 1x2 2x2 2x3 2x2 1x2 1x3 2x3 3x 3 2x3 2x3

Vyzkoušejte si přepnout různé velikosti. Další přepínač, který budete potřebovat, je Plné. Nyní je vypnutý, aktivací jej můžete zapnout, vypnout, zapnout, vypnout,... Je-li zapnutý a opustíte-li menu Text jedním z prvních dvou hesel, písmo bude zvýrazněno zesílením. Ale to vše uvidí to za chvíli.

Na posledním místě se nachází heslo edituj. Tudy je také možnost menu Text opustit, ale do dalšího menu, které se nazývá Edituj sadu. Aktivujte jej.

Písmenka jsou také obrázek

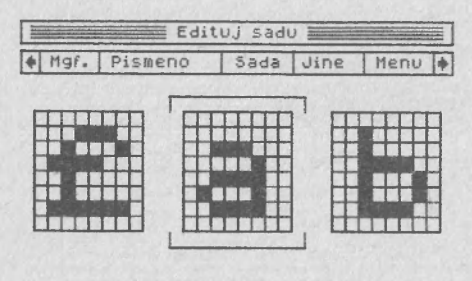

I"#\$%&'()\*+,-./01234567 89: ; <= >?@ABCDEFGHIJKLMNO PORSTUUWXYZ [\] + \_ fabcdefg hijklmnopqrstuvwxgz{I}"©

Vidíte tři velké čtverce, v nichž je zobrazován tvar tří písmen. Nahoře je menu a dole vidíte všechna písmenka, které program ART-STUDIO umí od spuštění. Šipkou - kurzorem zde můžete normálně pohybovat. Menu Edituj sadu slouží k úpravě, popřípadě změně tvarů písmenek (častěji se setkáte s anglickým termínem pro tvar znaků - font).

Ve třech ústředních čtvercích můžete pomocí kurzoru a tlačítka aktivace manipulovat s jednotlivými body písmene (zhasínat a rozsvěcet). Písmenko do těchto čtverců můžete dostat dvěma způsoby. První je jednoduchý. Šipkou ukážete na písmeno, které chcete upravit (v mém případě a) a stisknete volbu. Písmeno (a) se označí a včetně svých sousedů se zkopíruje do ústředních čtverců. Druhý je také jednoduchý, v menu vlevo a vpravo jsou šipky, jejichž aktivací se písmenka posunou o jedno vlevo nebo vpravo. Uděláte-li si nějaké úpravy ve znakovém generátoru můžete si jej nahrát na kazetu pomocí hesla Mgf a Ulož soubor. Po zadání jména a potvrzení se tvar znaků uloží na kazetu. Stejné menu ale heslo Čti soubor přečte s kazety soubor se zadaným jménem.

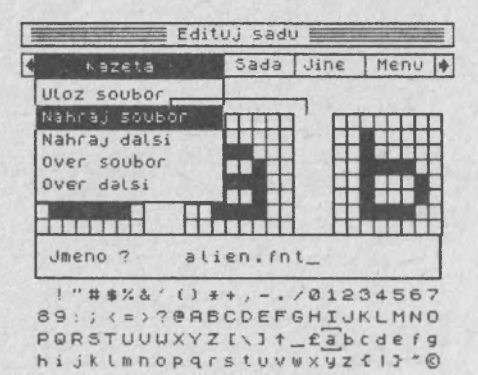

Heslem Čti další přečtete první nalezený soubor na kazetě. Nemusíte tedy zadávat jméno. Pomocí tohoto menu si tedy můžete archivovat znakové soubory. My máme celou řadu znakových souborů, převážně vybraných z her. V ukázce je použit soubor ze hry ALIEN 8.

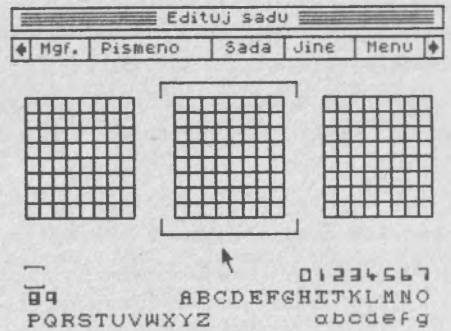

hijk1mnopqrstuvwxyz

Menu Edituj sadu opustěte aktivací hesla Menu.

Nyní můžeme přistoupit k popsání novoročenky. Navolte si menu Text. Přepínače výška a Šířka nastavte na 1. Poté

Písmenka jsou také obrázek

aktivujte heslo Zleva do prava. Menu zmizí a vy vidíte na obrazovce kurzor nového tvaru; obrácené hranaté závorky. Tlačítky pro pohyb kurzoru jej umístěte do levé horní části obrazovky a stiskněte volbu. Závorky se změní na podtržítko. Nyní můžete psát text přímo z klávesnice. Fungují i šipky vlevo a vpravo od mezerníku (na ZX Spectrum Caps Shift 5, Caps Shift 6. Caps Shift 7 a Caps Shift 8). Napište text: "Stastny skok do", a ukončete jej tlačítkem Enter.

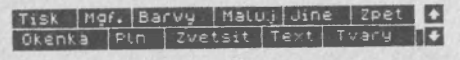

Stastny skok doll \*

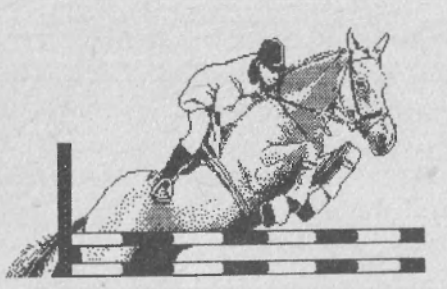

Opět se ukáže kurzor tvořený dvěma závorkami. Aktivujte menu Text a v něm zapněte přepínač Plné. Opět použijte Zleva do prava a pod předchozí text napište: "Nového roku".

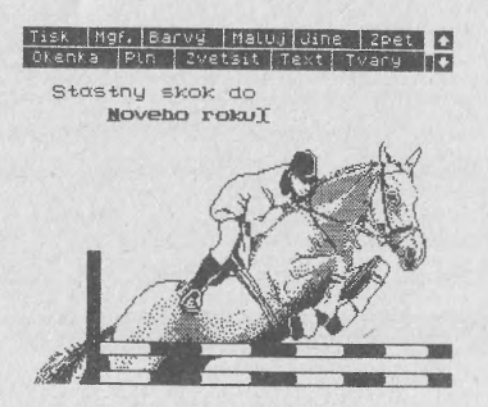

Poté přesuňte podtržítko šipkami o čtyři řádky níže a úplně do leva a napište: "Mikrokomputer" a pod něj: "klub". Přepínač Plné vypněte a dopište do vynechané řádky: "preje".

Pro písmena P.F. Přepněte přepínače Výška a Šířka na 2 a vpravo nahoru dopište písmena PF bez teček. Písmeno napište troch níž.

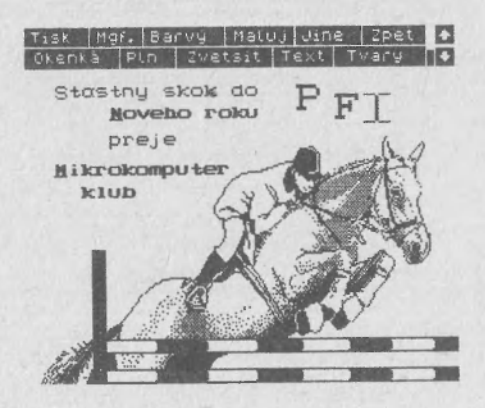

Za něj pak umístěte jednu mezeru a letopočet 88.

Pomocí lupy pak doplňte tečky, a háčky a čárky nad českými písmeny .

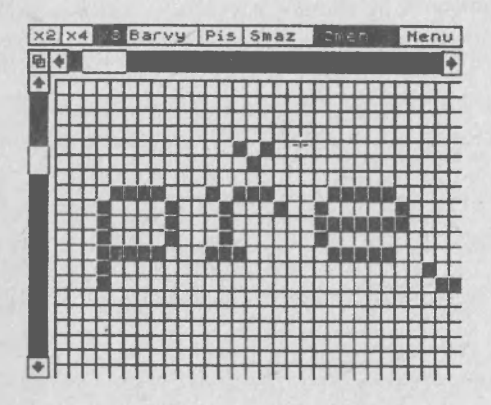

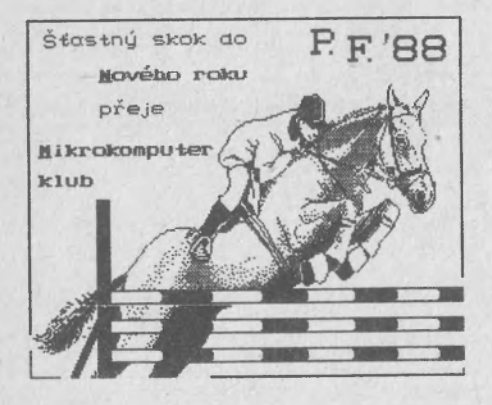

Písmenka isou také obrázek

#### Kontrolní otázky:

- 1. Otázka: V menu Text se vyskytují tytéž přepínače Rastr x a Rastr y jako v menu Tvary. Mají také stejný význam?
- Odpověď: Ano. Při jejich zapnutí se písmena umisťují přesně do pozic daných atributovými čtverci.
- 2. Otázka: Při úpravě tvarů znakového generátoru jsem se spletl. Je možné obnovit původní tvar znaků aniž bych musel nahrávat celé ART-STUDIO znovu?
- Odpověď: Samozřejmě. Máte-li navoleno Edituj sadu pak v menu vidíte heslo Jiné. Jeho aktivací se ukáže nabídka se dvěma hesly. Druhé z nich je Opis ROM. Jeho aktivací se obnoví původní stav, takový jaký byl po nahrání programu ART-STUDIO.

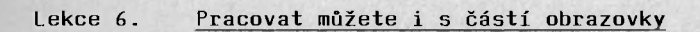

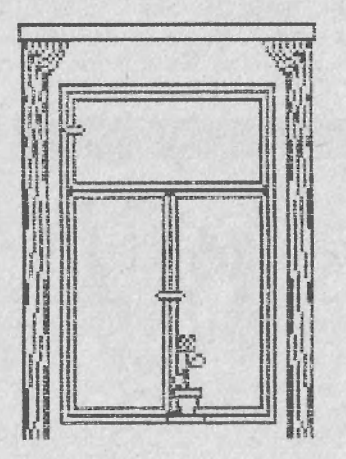

Použití oken, přesunutí a otočení křídla motýla.

ART-STUDIO 666.ZO Svazarmu 65

Pracovat můžete i s částí obrazovky

V této lekci se dovíte, jak pracovat s okny. Okno je část obrazovky, vymezená čárkovaným obdélníkem. Pro okno platí zvláštní funkce: kopírování, přesouvání, mazání, invertování, změna velikosti, zrcadla a rotace.

Některé z těchto funkcí se nyní naučíte. Než začnete používat okna, namalujte si pomocí menu Tvary a Zvětšit podobného motýla jako já. Nejprve namalujte tělíčko, a poté pravé křídlo.

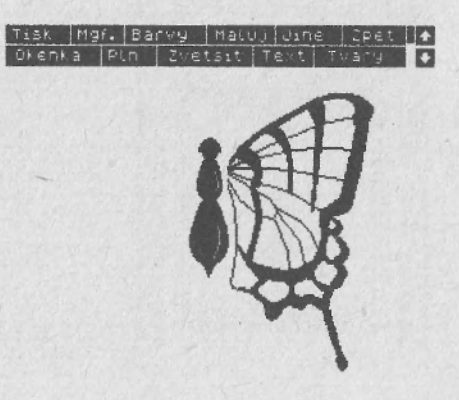

Nyní již použijte heslo Okénka. Hned jako první se zde nachází heslo Definuj okno. Zvolte jej. Jako obvykle menu zmizí a vidíte nový kurzor - malý čtvereček. Přesuňte ho vlevo dolu pod křídlo a stiskněte volbu. Nyní jej přesuňte vpravo nad křídlo. Současně s pohybem kurzoru se začíná "roztahovat" i čárkovaný obdélník okna. Máte-li celé křídlo v okně stiskněte volbu. Okno se zafixuje.

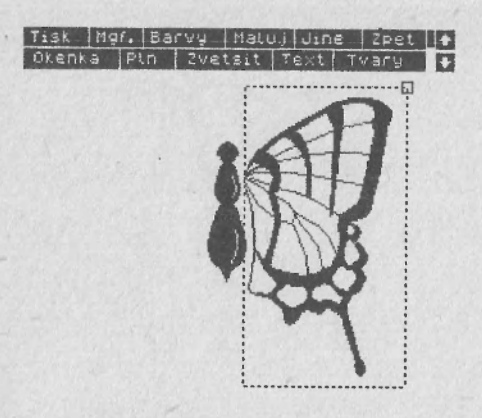

Nyní je třeba okno zkopírovat do levé části motýla. K tomu použijte hesla Zkopíruj okno v menu Okna. Po jeho zvolení opět menu zmizí a na obrazovce jsou dva čtverečkované obdélníky. Jeden, který jste před chvílí definovali, a druhý, který vymezuje oblast, kam se definované okno zkopíruje. Tímto druhým oknem můžete pohybovat po celé obrazovce. Přesuňte jej na levou stranu tělíčka motýla do stejné výše s prvním oknem a stejně daleko od tělíčka.

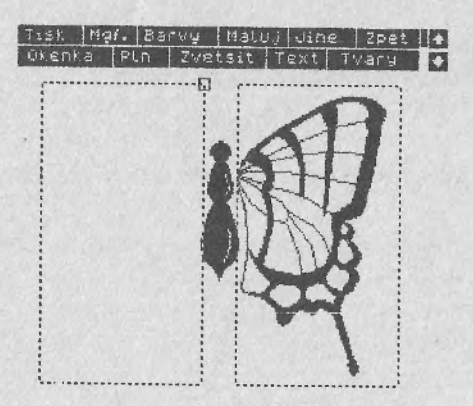

Stiskněte volbu. Okno se zkopíruje.

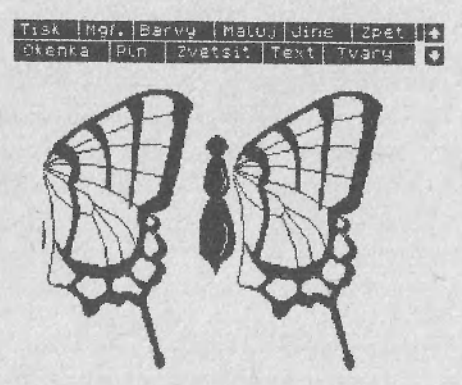

Dále je třeba krídlo otočitk tělíčku. Proto definujte okno kolem levého krídla, ale nyní musíte dost přesně definovat levý a pravý okraj okna.

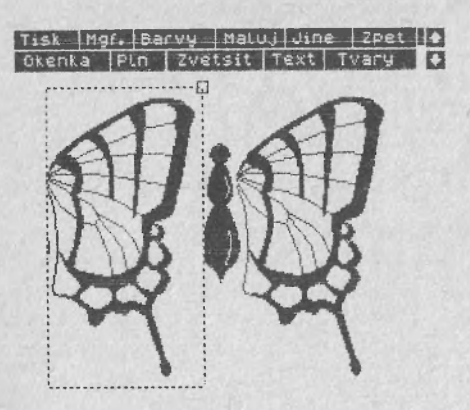

Máte-li nadefinováno zvolte v menu okénka heslo Zrcadlo y. Menu zmizí a levé křídlo se otočí. Mohlo se vám stát, že jste se přesně netrefili. Okno nesedí přesně u tělíčka. Pomoc je snadná, použijte hesla Zpět v hlavním menu .

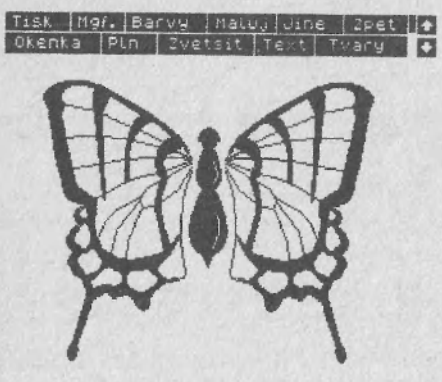

Na závěr namalujte tykadélka a obrázek motýla je hotov.

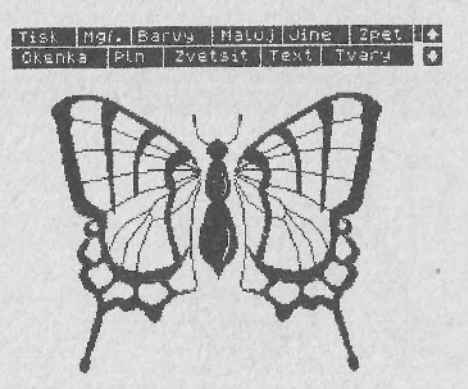

Kontrolní otázky:

- 1. Otázka: Přerušovaná čára obdélníku vymezujícího okno patří mimo okno nebo do něj?.
- Odpověď: Tato čára patří do okna. Všechny body ležící na ní ležící patří do okna.
- 2. Otázka: Jak se mám trefit oknem přesně na křídlo při jeho otáčení?
- Odpověď: Kurzor v podobě čtverečku přesunu přesně na vnější okraj části tělíčka úplně vlevo vedle křídla. Poté je přesunu svisle dolů pod křídlo a stisknu volbu. Tím definuji jeden roh okna. Druhý se dofinujelépe, protože je okno vidět. Pravý okraj okna musí být těsně vedle oříznutého tělíčka motýla. Stiskem volby se okno zafixuje. Jestliže se náhodou netrefím přesně, můžu opětovně použít heslo Definuj okno.

## Lekce 7. Obrázek si můžete uchovat

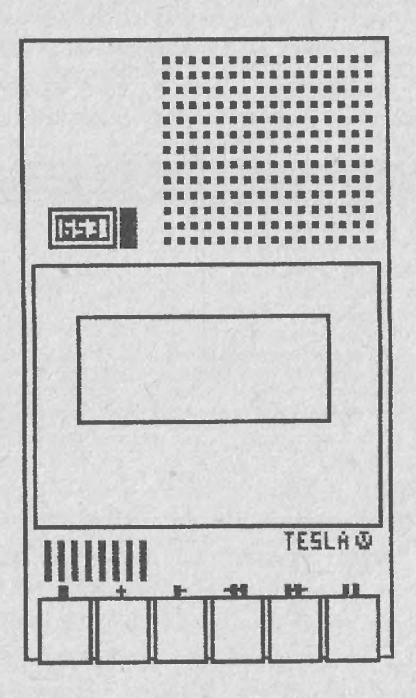

Uložení, přečtení a ověření obrázku na kazetě.

> ART-STUDIO 666.ZO Svazarmu 71

V této lekci se dovíte jakým způsobem lze obrázky ukládat nebo číst z kazety. Majitele mikrodrajvu asi nyní zklamu; ART-STUDIO v této verzi s ním neumí pracovat. Vše, obrázky i tvary znaků (fonty) můžete ukládat a číst pouze z magnetofonové kazety.

V hlavním menu je heslo Mgf.. Zvolte jej.

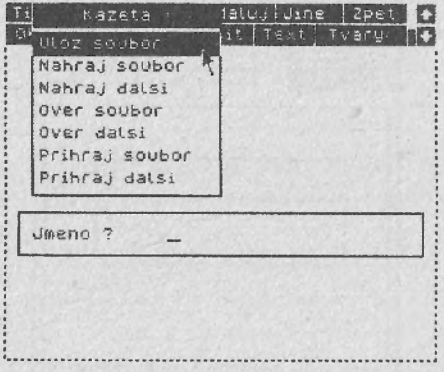

Na obrazovku se namaluje podrobnější nabídka s názvem Kazeta a v ní je sedm hesel. Pomocí prvního můžete uložil obrázek na kazetu. Po jeho zvolení se ART-STUDIO zeptá na jméno souboru, které může mít maximálně deset znaků a musí být ukončeno tlačítkem ENTER. Po založení kazety do magnetofonu, současném stisknutí tlačítek RECORD a PLAY a potvrzení libovolným tlačítkem na počítači se obrázek uloží. Ukládání i čtení je provázeno známými žluto-modrými pruhy po okrajích obrazovky.

Další dvě hesla slouží ke čtení obrázku z kazety. První z nich vyžaduje zadání jména, druhý čte první obrázek
nalezený na kazetě. Nemusí to být pouze obrázek. Můžete přečíst libovolný soubor označený CODE. Této vlastnosti můžete využít při čtení obrázku z některých her. Toto čtení obrázku ve většině případů neskončí legálně. Na obrazovce se objeví nápis Chyba. Chybně může skončit i čtení obrázku, nahraného s horší kvalitou. Použijete-li nyní heslo Zpět v hlavním menu, ukáže se chybně nahraný obrázek.

Dvě hesla Ověř soubor a ověř jalší (Over soubor a Over dalsi) složí ke zkontrolování nahraného obrázku heslem Ulož soubor. Opět první vyžaduje jméno, druhé Zkontroluje obrázek na obrazovce s prvním nalezeným na kazetě.

Kontrolní otázky:

- 1. Otázka: Mohu přečíst obrázek nakreslený programem ART-STUDIO z kazety na obrazovku aniž bych musel nahrávat ART-STUDIO?
- Odpověď: Ano. Použiji k tomu příkazu LOAD "" SCREEN\$. Po nahrání se však umažou poslední dva řádky hlášením OOK, 0:1. Zamezit umazání těchto řádků mohu např. takto: LOAD "" SCREEN\$:PAUSE 0. Druhý příkaz čekána stisknutí libovolného tlačítka.

2. Otázka: Jak si uložím obrázek?

Odpověď: V menu Mgf. zvolím heslo Ulož soubor. Na dotaz Jméno napíšu jméno o maximální délce 10 znaků, které ukončím klávesou Enter. Potom zapnu magnetofon na nahrávání a stisknu Obrázek si můžete uchovat

libovolné tlačítko na počítači. Tím se obrázek nahraje.

3. Otázka: Jak načtu obrázek z kazety?

Odpověď: V menu Mgf. zvolím heslo Nahraj soubor. Na dotaz Jméno vložím jméno obrázku a stisknu Enter. Potom pustím magnetofon a čekám až se obržek najde a přečte. Jestliže však naznám jméno potom použiji hesla Nahraj další. Nyní se nahraje první obrázek nalezený nakazetě.

Lekce 8. Obrázek je třeba mít na papíře.

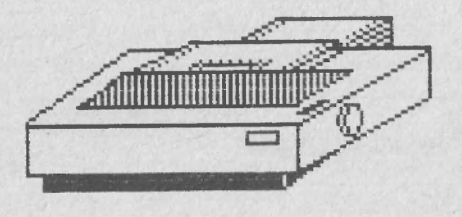

Tisk obrázku v různých velikostech, otočený tisk, tisk dle barev.

ART-STUDIO 666.ZO Svazarmu 75

K čemu by byl grafický editor kdybyste nemohli obrázek vytisknout. Proto se v teto lekci zaměříme na vytistění obrázku. Bohužel, ale pouze teoreticky protože každý z vás, frekventantů našeho kurzu, docela určitě máte problémy s vlastněním tiskárny. Dovolím si předpokládat vlastníte nebo máte k dispozici jiný typ tiskárny. Z toho důvodu nemá ART-STUDIO, které máte od nás na kazetě, žádnou tiskárnu nainstalovanou. Ale nezoufejte! V příručce ART-STUDIO, mého kamaráda Daniela Jenneho najdete postup, jak si tiskárnu do ART-STUDIA nainstalovat. Vyžaduje to však jisté znalosti o programování v jazyce symbolických adres (assembleru) a o řídících kódech vaší tiskárny.

latuj Jine | 2pet | + Tisk it Text Tvary 1+ Tisk  $1 \times 1$ Tisk 2 × 2 Tisk 3 x 3 Tisk  $4 \times 4$  $Tisk 5 × 5$ Tisk dle barev Normalni tisk Dvojity tisk Otocit x Zarov. vlevo Stred  $\sqrt{ }$ Zarov. vpravo Line feed / ZX-Printer

Nyní si tedy navolte menu Tisk.

Prvních pět hesel v menu Tisk určuje jakou velikostí se bude obrázek tisknout. Čísla 1x1 až 5x5 určují kolika body na papíře se vitiskne jeden bod naobrazovce.

Tisk dle barev se vždy tiskne velikostí 3x3 s tím ke, každému z bodů je na tiskárně přiřazen určitý rastr

fatuj dine | 2pet + Tisk it Text Tvary (1) Tisk 1 x 1 Tisk 2 x 2 Tisk 3 x 3 Tisk 4 x 4 Tisk 5 x 5 Tisk die barev<sub>n</sub> Normalni tisk Dvojity tisk Otocit × Zarov, vlevo Stred  $\checkmark$ Zarov. vpravo Line feed / ZX-Printer

o velikosti 3x3 bodů, odpovídající barvě bodu na obrazovce. Výsledný obrázek potom vypadá tak, jako byste jej viděli na černobílé obrazovce.

Dále se v menu Tisk nachází přepínač Otočit. Je-li zapnutý, bude se tisknout obrázek pootočený o 90 stupňů. Tímto způsobem je možné tisknout obrázky ve větším měřítku.

Pro majitele malé tiskárničky Sinclair ZX Printer je určeno poslední heslo. Jeho aktivací se obrázek vytiskne na metalizovaný papír ve velikosti 1x1.

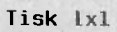

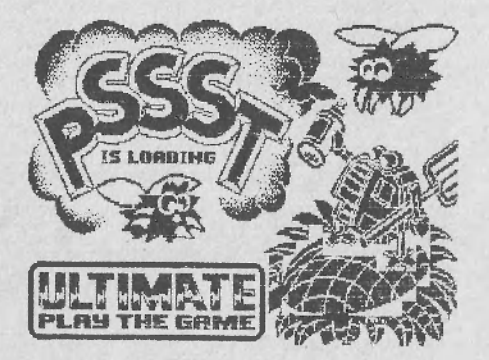

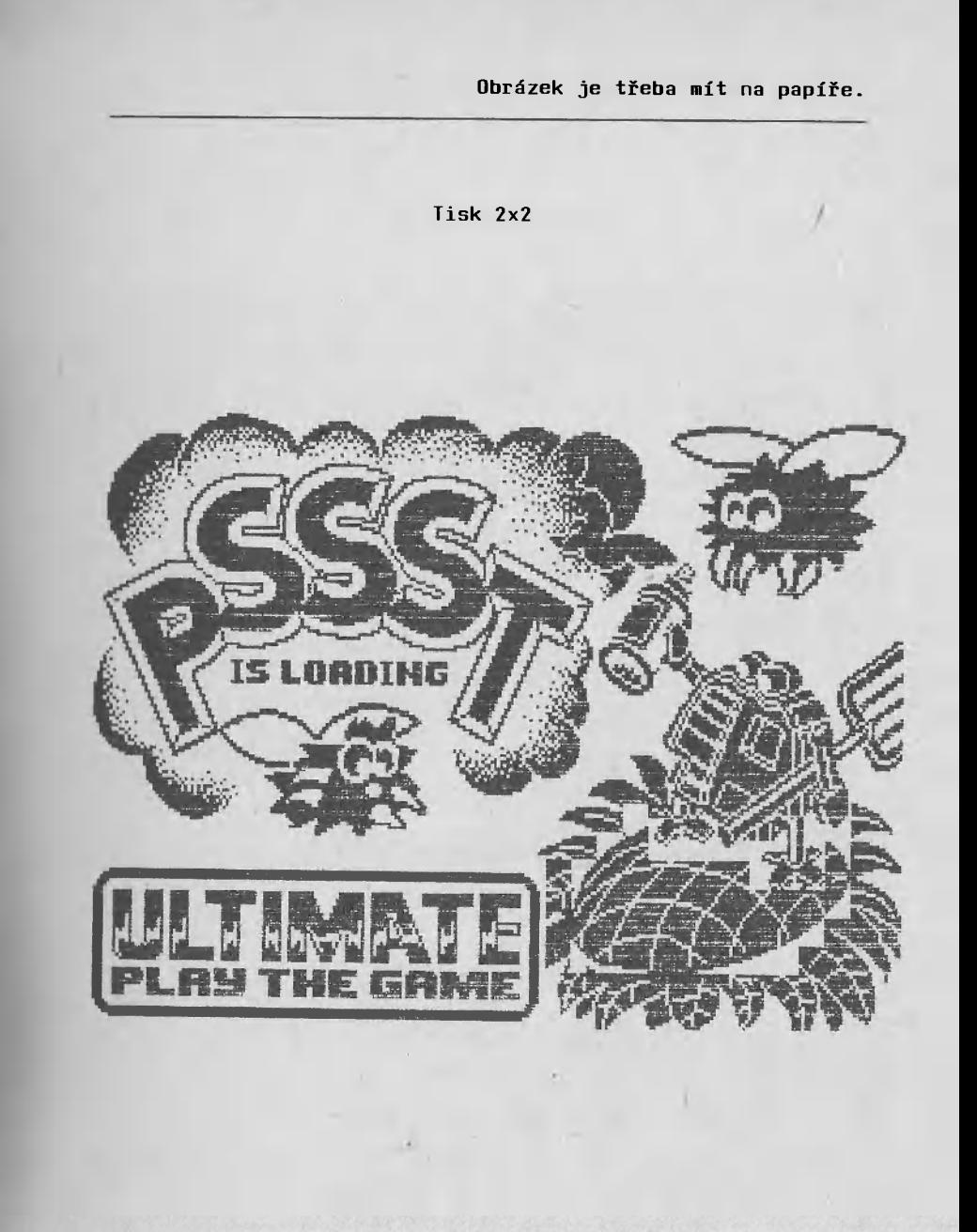

Tisk 3x3 - výřez

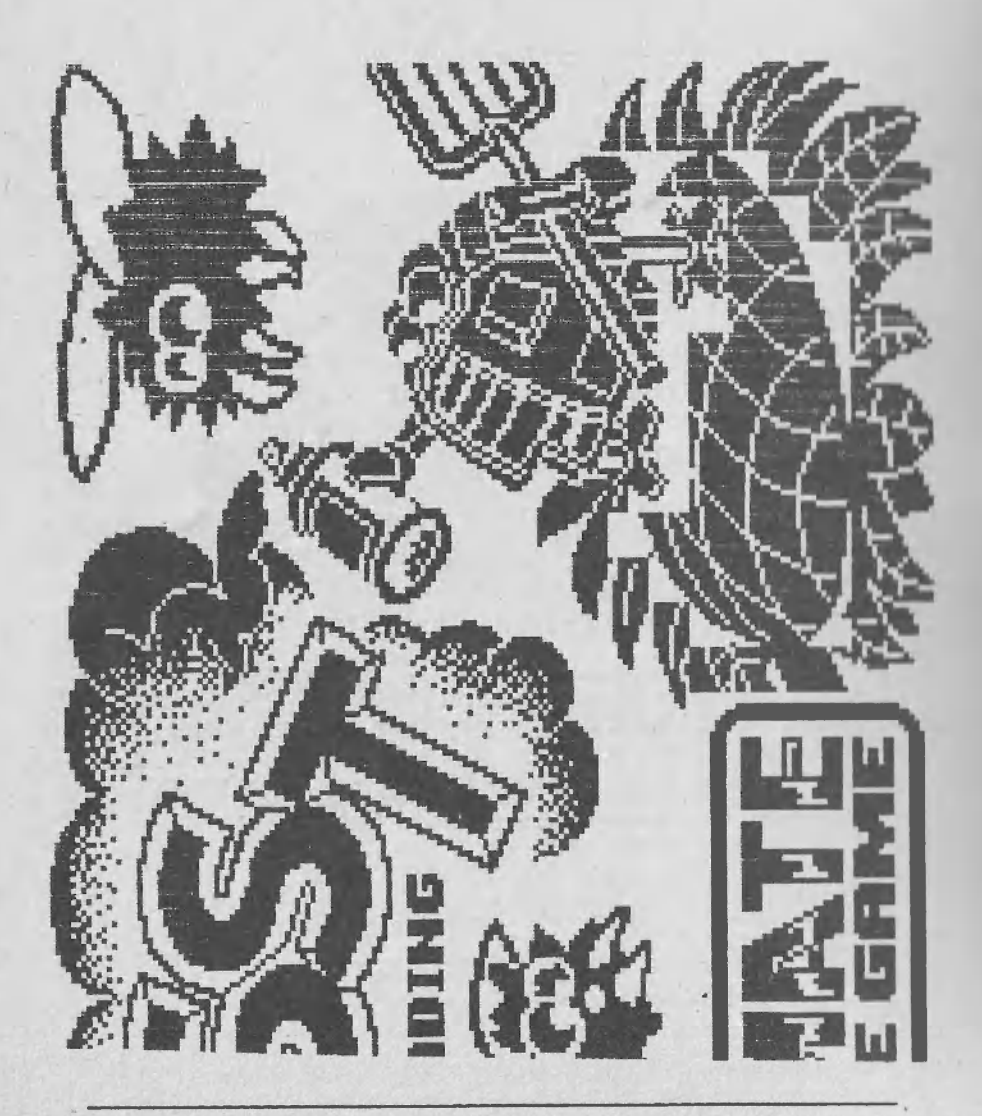

Tisk dle barev - výřez

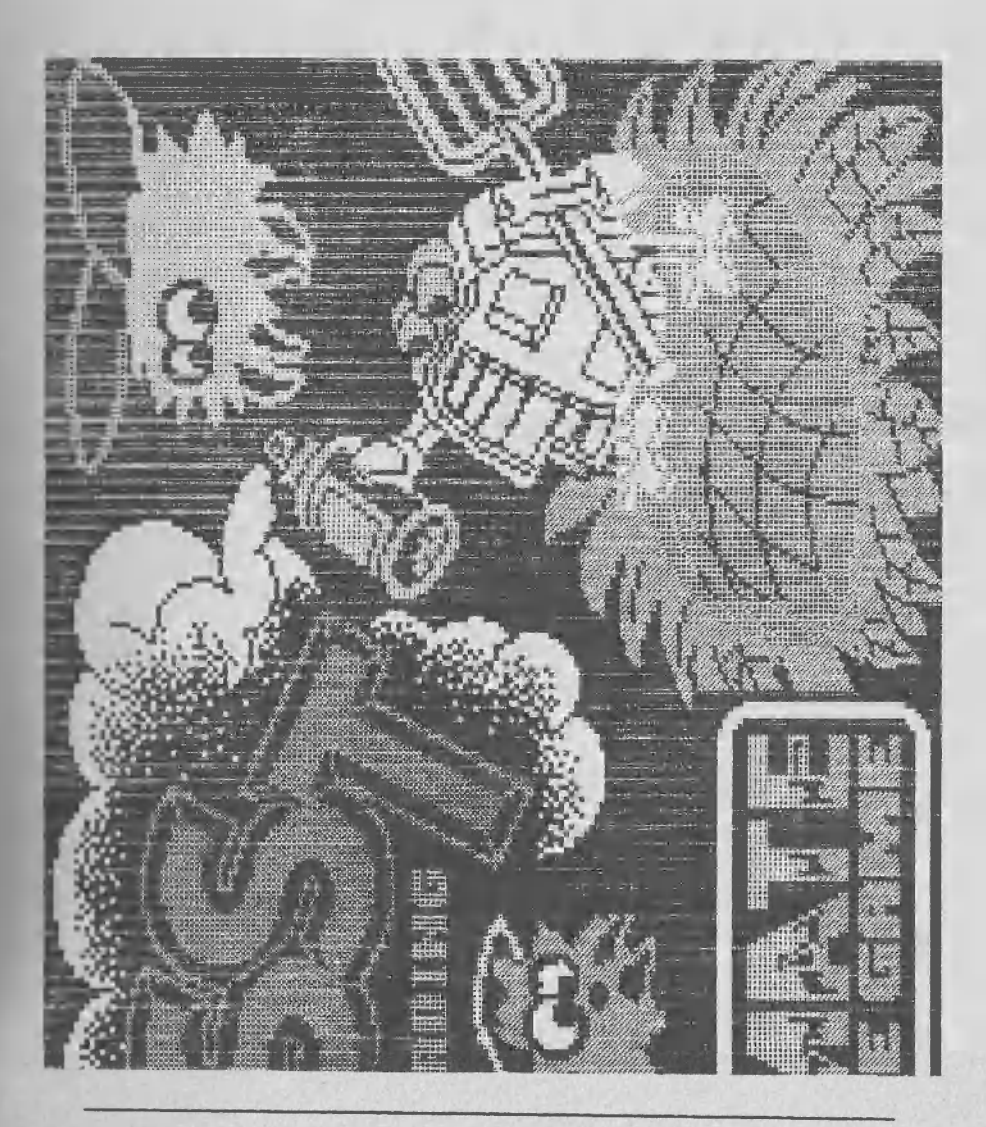

ART-STUDIO 666.ZO Svazarmu 81

## Kontrolní otázky:

1. Otázka: Jakým způsobem si naistaluji svojí tiskárnu do programu ART-STUDIO?

- Odpověď: Způsob nainstalování tiskárny je poněkud složitější a vyžaduje jisté znalosti o programování v jazyce symbolických adres, tzv. assembleru, mikroprocesoru Z80. Jestliže se sami na řešní tohoto úkolu necítíte, požádejte své přátele - "také spektristy", kteří assembler znají, o spolupráci.
- 2. Otázka: Proč nelze v menu Tisk zvolit větší rozměr než Tisk  $3 \times 3$ ?
- Odpověď: Větší obrázek nelze vytisknout, protože se prostě nevejde na tiskárnu. V instalaci tiskárny je totiž mimo jiné řečeno na jak širokou tiskárnu se bude tisknout. Art-STUDIO pak povolí jen ty velikosti tisku, které se vejdou na papír.

# Lekce 9. Je ART-STUDIO k něčemu?

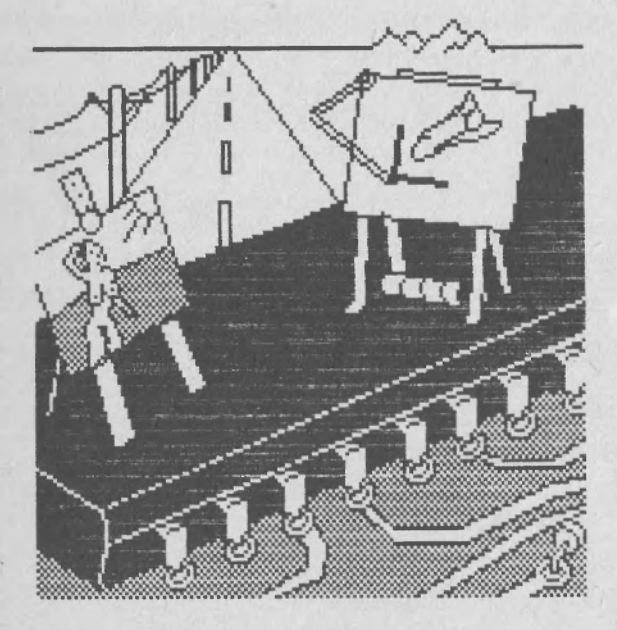

Titulní obrázek k D-TEXTu, ilustrace publikací, kreslení elektrotechnických a osazovacích schémat, vyšívací vzorníčky.

V této lekci se na konkrétních příkladech dovíte k čemu je grafický editor a jakým způsobem jej můžete využít.

Obrázek D-Text je první verze úvodní obrazovky k známému stejnojmennému českému textovému editoru, předchůdci vám již známému D-Writeru. Tvary písmenek jsou domalovávany pomocí lupy do standardního fontu ART-STUDIA.

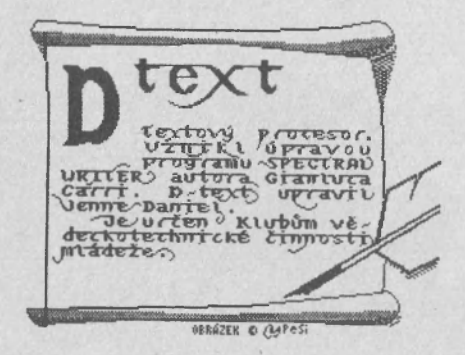

Další obrázek je vlastně jen takový pokus o ilustraci. Jako předloha sloužil obrázek z jednoho zahraničního odborného časopisu. Skoro celý jsem jej maloval ve čtyř a osminásobném zvětšení.

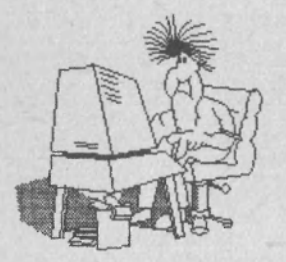

Následující dva jsou obrázky z metodického materiálu Univerzální interfejs MIREK. První z nich ukazuje reálné možnosti počítače ZX Spectrum ve spojení s kvalitním programovým vybavením a s interfejsem MIREK.

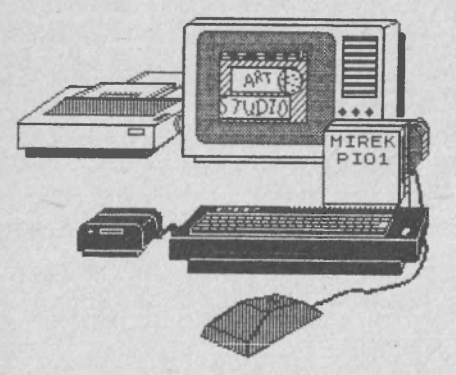

Druhý dokazuje, že i s programem ART-STUDIO a malým počtem bodů počítače ZX Spectrum lze namalovat i jednoduché schéma zapojení elektronického obvodu. Zde konkrétně zapojení zdroje počítače ZX Spectrum.

## Je ART-STUDIO k něčemu?

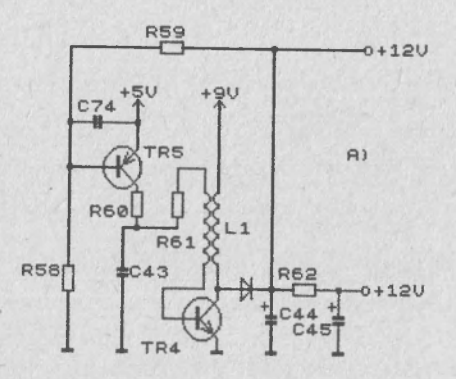

Zde bych se rád na okamžik zastavil a řekl bych pár slov o tom, jak se takové schéma dá velmi jednoduše namalovat. Sice zde nyní budu mluvit o elektronických schématech, ale možnost využití tohoto způsobu je daleko větší. Své manželky nebo slečny můžete snadno naučit pomocí ART-STUDIA pořizovat tzv. vzorníčky pro pletení, háčkování nebo vyšívání. Nesmíte se nechat odradit jejich počátečním odmítáním. Moje žena Míla se toho také zprvu bála a ztrácela mnoho času obkreslováním vzorníčků z půjčených "dámských" časopisů.

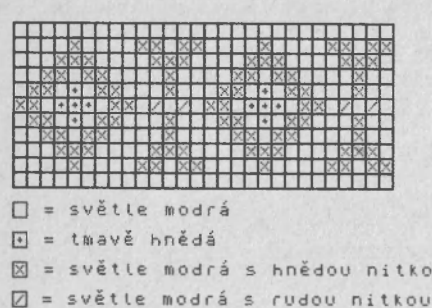

Nyní k vlastní metodě. základním nápadem k jejímu vzniku bylo, že menu Text nemusí nutně obsahovat pouze písmena. Co když bude obsahovat i různé typy čar, a některé složitější nebo častěji se opakující schematické značky elektronických prvků. Asi nyní namítnete, že 8x8 bodů je málo třeba na tranzistor. Máte samozřejmě pravdu, ale kdo tvrdí, že jedna součástka musí být jedno písmeno. Tranzistor se bude skládat z devíti. A je to. Umístí se třeba na písmenka  $\underline{u}$ ,  $\underline{i}$ ,  $\underline{o}$ ,  $\underline{h}$ ,  $\underline{j}$ ,  $\underline{k}$ ,  $\underline{b}$ ,  $\underline{n}$  a  $\underline{m}$ . Ostatní malá písmenka budou obsazena různými spoji a jejich křížením, odpory, kondenzátory a dalšími často používanými elementy. Obsazení klávesnice před a po úpravě vidíte na následujícím obrázku.

#### Kinder 2/81 Model 198 vyšívka

## Je ART-STUDIO k něčemu?

1234567890 quertyuiop asdfghjkl ZXCVbnm

1234567890  $r - 11177777$  $++++$   $+$ K  $1$  $+40012x$ 

CAPS SHIFT CAPS SHIFT 1234567890 1234567890 QUERTYUIOP **QUERTYUIOP** RSDFGHJKL RSDFGHJKL ZXCUBNM ZXCUBNH

SYMBOL SHIFT SYMBOL SHIFT 10#\$%&'()  $\begin{array}{c} 1.0 + 1.5 \times 3 \times 10^{-1} \\ 0.000 \times 1.000 \times 10^{-1} \end{array}$  $000(110;$  $C \supseteq \cap U + \equiv - + =$  $-1157 + -121$  $3000*$ .  $E7/7.$ 

Obrázek který následuje nyní se odborně nazývá osazovací schéma. Pro ty jež nevědí oč se jedná, několika větami ujasním.

At Light of City  $T = 5$ D<sub>1</sub> Ie! 10  $\left| \begin{smallmatrix} 1 & 0 \\ 1 & 0 \end{smallmatrix} \right|$ DZ.  $\mathcal{O}_{13}$ RE  $715<sub>6</sub>$ D3  $\begin{bmatrix} 1 & 0 \\ 0 & 1 \end{bmatrix}$  $rel$  $re<sup>3</sup>$  $res$ 

Nejrozšírenějším způsobem montáže elektronických prvků (integrovaných obvodů, tranzistorů, odporů,...) je jejich pájení na desku plošných spojů. Každý má hned několik

lakových desek doma. Jsou v televizorech, radiopřijímačích, ve vašem Spectru, v autě atd. Před tím, než se však do plošného spoje součástky zapájí, je nutné jej vyrobit. Výrobě však ještě předchází jeho návrh podle schématu zapojení. Kdo někdy plošný spoj navrhoval, jistě mi dá za pravdu, že je to práce dost rutinní a při větší složitost i náročná. Vždyť ppmenutí jednoho nepatrného spoje znaméná mnoho potu při oživování zařízení. Proto vznikla celá řada programů pro různé počítače usnadňující návrh plošného spoje. Dokonce i na ZX Spectrum se dostalo. S Polska se k nám dostal program s názvem Proj. plyt. Tento program produkuje oboustranný plošný spoj a osazovací schéma. Tedy obrázek, v němž je zakresleno, která součástka, kam přijde zapájet. Když jsem kdysi navrhoval jedno zařízení mimo jiné pravé s pomocí programu Proj. plyt, využil jsem ART-STUDIO k úpravě a popisu osazovacího schématu. Výsledek vidíte.

Na úplný závěr uvádím přehled tvarů kurzoru se kterými se setkáte za své praxe. Nejčastěji vidíte standardní šipku, la vám napovídá, že můžete volit funkce z hlavního nebo podřízených menu. Neúplný čtvereček vás informuje, Na úplný závěr uvádím přehled tvarů kurzoru se kterými se setkáte za své praxe. Nejčastěji vidíte standardní šipku. Ta vám napovídá, že můžete volit funkce z hlavního nebo podřízených menu. Neúplný čtvereček vás informuje, že kreslíte nějaký geometrický útvar z menu Tvary. Lupu vidíte když jste navolili heslo Zvětšit a vybíráte si místo, které chcete upravovat ve zvětšení. Zvětšíte-li nějakou oblast obrázku, nahradí se lupa zaměřovacím křížkem. Malířským válečkem určíte oblast, která se po stisku volby vyplní barvou nebo vzorem. Definování okénka nebo jeho přesun je indikován kurzorem ve tvaru malého čtverečku. Další tři kurzory jsou z

## Je ART-STUDIO k něčemu?

menu Maluj. První z nich - malířskou štětku najdete v menu Vzor. Tužku v menu Brk a sprej v menu Sprej. Kurzor v podobě obrácených závorek informuje o místě a velikosti psaného textu.

> & Standardní kurzor I Kurzor z menu Tvary & Kurzor z menu Zvětšit \* Kurzor z menu zvětšit P Kurzor z menu Plň O Kurzor z menu Okénka Kurzor z menu Matuj Vzor A Kurzor z menu Maluj Brk Kurzor z menu Maluj Sprej I Kurzor z menu Text

Materiál byl připraven v Mikrokomputer klubu 666.ZO Svazarmu, PS 64, 16900 Praha 6.

Autor: Ing. Petr Šimůnek Obrázky: Ing. Petr Šimůnek Obálka: ak. mal. Karel Čapek Sazba: Ing. Petr Šimůnek, Ing. Daniel Jenne

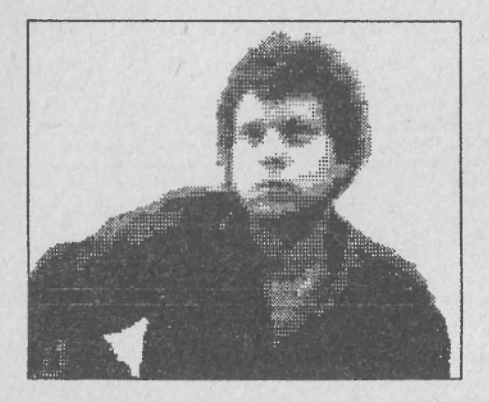

Text byl pořízen na mikropočítači ZX Spectrum textovým procesorem D-WRITER. Předlohy pro tisk byly zpracovány textovým procesorem Word Perfect 4.2 na počítači IBM PC/XT ve spolupráci s elektronickým psacím strojem ROBOTRON S6130. Obrázky zpracovány a vytisknuty grafickým procesorem Art Studio na mikropočítači ZX Spectrum ve spojení s univerzálním interfejsem MIREK a bodovou tiskárnou STAR GX-10. Elektronická předloha je k dispozici v Mikrokomputer klubu 666. ZO Svazarmu.

Kopírování povoleno pouze pro osobní nebo studijní účely.